**Wydanie pierwsze Lipiec 2013 PL8453**

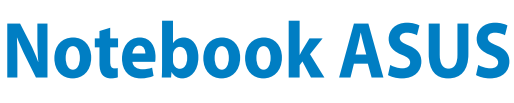

## Podręcznik elektroniczny

**15.6": Seria X552**

**14.0": Seria X452**

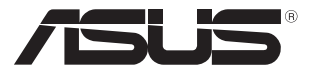

(BC

#### **Informacje o prawach autorskich**

Żadnej z części tego podręcznika, włącznie z opisami produktów i oprogramowania, nie można powielać, transmitować, przetwarzać, przechowywać w systemie odzyskiwania danych lub tłumaczyć na żadne języki, w jakiejkolwiek formie lub w jakikolwiek sposób, bez wyraźnego pisemnego pozwolenia ASUSTeK COMPUTER, INC. ("ASUS").

ASUS UDOSTĘPNIA TEN PODRĘCZNIK W STANIE "JAKI JEST", BEZ UDZIELANIA JAKICHKOLWIEK GWARANCJI, ZARÓWNO WYRAŹNYCH JAK I DOMNIEMANYCH, WŁĄCZNIE, ALE NIE TYLKO Z DOMNIEMANYMI GWARANCJAMI LUB WARUNKAMI PRZYDATNOŚCI HANDLOWEJ LUB DOPASOWANIA DO OKREŚLONEGO CELU. W ŻADNYM PRZYPADKU FIRMA ASUS, JEJ DYREKTORZY, KIEROWNICY, PRACOWNICY LUB AGENCI NIE BEDA ODPOWIADAĆ ZA JAKIEKOLWIEK NIEBEZPOŚREDNIE, SPECJALNE, PRZYPADKOWE LUB KONSEKWENTNE SZKODY (WŁĄCZNIE Z UTRATĄ ZYSKÓW, TRANSAKCJI BIZNESOWYCH, UTRATĄ MOŻLIWOŚCI KORZYSTANIA LUB UTRACENIEM DANYCH, PRZERWAMI W PROWADZENIU DZIAŁANOŚCI ITP.) NAWET, JEŚLI FIRMA ASUS UPRZEDZAŁA O MOŻLIWOŚCI ZAISTNIENIA TAKICH SZKÓD, W WYNIKU JAKICHKOLWIEK DEFEKTÓW LUB BŁĘDÓW W NINIEJSZYM PODRECZNIKU LUB PRODUKCIE.

Produkty i nazwy firm pojawiające się w tym podręczniku mogą, ale nie muszą być zastrzeżonymi znakami towarowymi lub prawami autorskimi ich odpowiednich właścicieli i używane są wyłącznie w celu identyfikacji lub wyjaśnienia z korzyścią dla ich właścicieli i bez naruszania ich praw.

SPECYFIKACJE I INFORMACJE ZNAJDUJĄCE SIĘ W TYM PODRĘCZNIKU, SŁUŻA WYŁĄCZNIE CELOM INFORMACYJNYM I MOGĄ ZOSTAĆ ZMIENIONE W DOWOLNYM CZASIE, BEZ POWIADOMIENIA, DLATEGO TEŻ, NIE MOGĄ BYĆ INTERPRETOWANE JAKO WIĄŻĄCE FIRMĘ ASUS DO ODPOWIEDZIALNOŚCI.ASUS NIE ODPOWIADA ZA JAKIEKOLWIEK BŁĘDY I NIEDOKŁADNOŚCI, KTÓRE MOGĄ WYSTĄPIĆ W TYM PODRĘCZNIKU, WŁACZNIE Z OPISANYMI W NIM PRODUKTAMI I OPROGRAMOWANIEM.

Copyright © 2013 ASUSTeK COMPUTER INC. Wszelkie prawa zastrzeżone.

#### **Ograniczenie odpowiedzialności**

W przypadku wystąpienia określonych okoliczności, za które odpowiedzialność ponosi ASUS, a w wyniku których wystąpiły szkody, właściciel będzie uprawniony do uzyskania od firmy ASUS odszkodowania.W każdym takim przypadku niezależnie od podstawy roszczenia od firmy ASUS, odpowiada ona jedynie za uszkodzenia ciała (włącznie ze śmiercią), szkody nieruchomości i rzeczywiste szkody osobiste; lub za wszelkie inne, rzeczywiste i bezpośrednie szkody, wynikające z pominięcia lub niewykonania czynności prawnych wynikających z tego oświadczenia gwarancji, do kwoty określonej w umowie kupna dla każdego produktu.

ASUS odpowiada lub udziela rekompensaty wyłącznie za stratę, szkody lub roszczenia w oparciu o umowę, odpowiedzialność za szkodę lub naruszenie praw wynikających z niniejszego oświadczenia gwarancyjnego.

To ograniczenie stosuje się także do dostawców i sprzedawców ASUS. Jest to maksymalny pułap zbiorowej odpowiedzialności firmy ASUS, jej dostawców i sprzedawców.

BEZ WZGLĘDU NA OKOLICZNOŚCI FIRMA ASUS NIE ODPOWIADA ZA: (1) ROSZCZENIA STRON TRZECICH OD UŻYTKOWNIKA DOTYCZĄCE SZKÓD; (2) UTRATĘ LUB USZKODZENIE NAGRAŃ LUB DANYCH; ALBO (3) SPECJALNE, PRZYPADKOWE LUB NIEBEZPOŚREDNIE SZKODY LUB ZA EKONOMICZNE KONSEKWENCJE SZKÓD (WŁACZNIE Z UTRATA ZYSKÓW LUB OSZCZEDNOŚCI), NAWET JEŚLI FIRMA ASUS, JEJ DOSTAWCY LUB SPRZEDAWCY ZOSTANĄ POINFORMOWANI O ICH ODPOWIEDZIALNOŚCI.

#### **Serwis i pomoc techniczna**

Odwiedź naszą wielojęzyczną stronę sieci web, pod adresem **http://support.asus.com**

## **Spis treści**

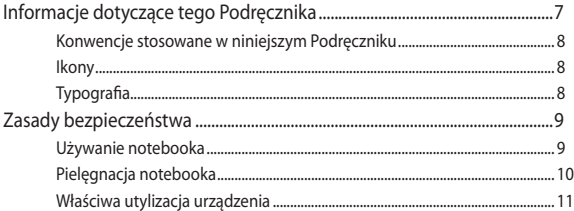

#### Rozdział 1: Konfiguracja sprzętu

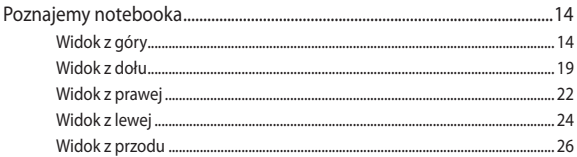

#### Rozdział 2: Użytkowanie notebooka

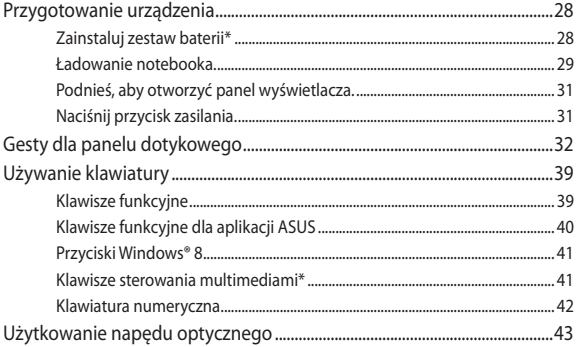

#### Rozdział 3: Obsługa notebooka w systemie Windows® 8

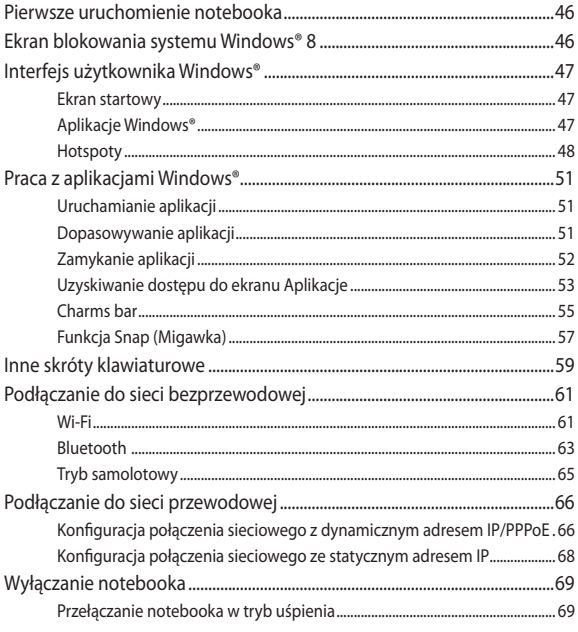

#### Rozdział 4: **Aplikacje ASUS**

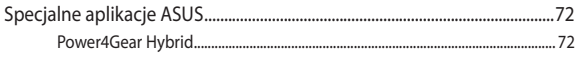

#### Autotest podczas włączania zasilania (POST) **Rozdział 5:**

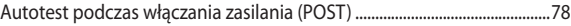

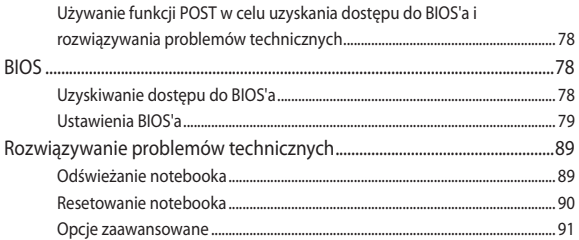

#### Rozdział 6: Usprawnianie notebooka

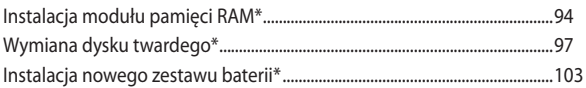

## Załączniki

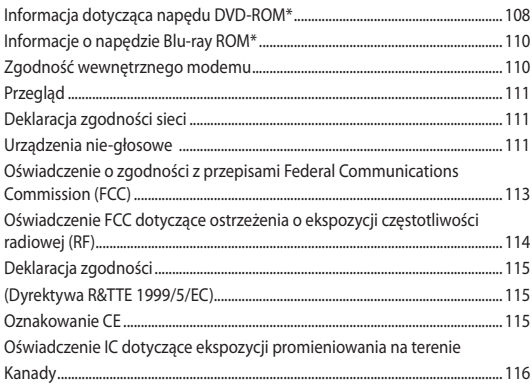

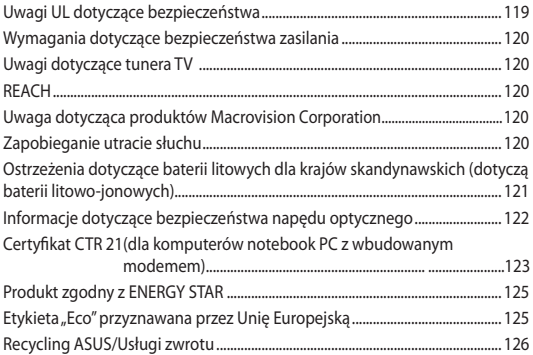

## <span id="page-6-0"></span>**Informacje dotyczące tego Podręcznika**

W tym Podręczniku są zawarte informacje na temat funkcji sprzętowych i programowych notebooka, które zostały pogrupowane tematycznie w następujące rozdziały:

#### **Rozdział 1: Konfiguracja sprzętu**

W tym rozdziale opisane są szczegółowo podzespoły sprzętowe notebooka.

#### **Rozdział 2: Użytkowanie notebooka**

W tym rozdziale opisany jest sposób użytkowania różnych części notebooka.

#### **Rozdział 3: Obsługa notebooka w systemie Windows® 8**

W tym rozdziale omówiona jest obsługa systemu Windows® 8 zainstalowanego w notebooku.

#### **Rozdział 4: Aplikacje ASUS**

W tym rozdziale omówiona zostały aplikacje ASUS, które są dostępne w ramach systemu operacyjnego Windows® 8 zainstalowanego w notebooku.

#### **Rozdział 5: Autotest podczas włączania zasilania (POST)**

W tym rozdziale opisany jest sposób używania funkcji POST w celu zmiany ustawień notebooka.

#### **Rozdział 6: Usprawnianie notebooka**

W tym rozdziale jest opisany sposób wymiany i ulepszania części w notebooku.

#### **Załączniki**

W tym rozdziale zawarte są informacje prawne i oświadczenia o bezpieczeństwie notebooka.

## <span id="page-7-0"></span>**Konwencje stosowane w niniejszym Podręczniku**

W celu wyróżnienia kluczowych informacji zawartych w tym Podręczniku komunikaty prezentowane są w następujący sposób:

> **WAŻNE!** Ten komunikat zawiera istotne informacje, do których należy się zastosować, aby dokończyć zadanie.

**UWAGA:** Ten komunikat zawiera dodatkowe ważne informacje i wskazówki, pomocne w dokończeniu zadań.

**OSTRZEŻENIE!** Ten komunikat zawiera ważne informacje, do których należy się zastosować, aby zachować bezpieczeństwo podczas wykonywania niektórych zadań i zapobiec uszkodzeniu danych i komponentów notebooka.

## **Ikony**

Ikony poniżej wskazują, które urządzenie można zastosować do wykonania serii zadań lub procedur w komputerze.

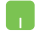

= Użyj touchpad.

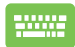

= Użyj klawiaturę.

## **Typografia**

**Wytłuszczenie** = Oznacza menu lub element, który należy wybrać.

*Pochylenie* = Wskazuje sekcje w tym podręczniku, do których można się odnieść.

## <span id="page-8-0"></span>**Zasady bezpieczeństwa**

## **Używanie notebooka**

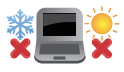

Ten komputer może być używany wyłącznie w miejscach, gdzie temperatura otoczenia mieści się pomiędzy 5°C (41°F) a 35°C (95°F).

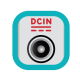

Sprawdź etykietę wartości znamionowych w dolnej części komputera i upewnij się, że adapter zasilania może zapewnić wymagane zasilanie.

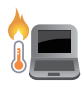

Nie należy umieszczać notebooka na kolanach lub w pobliżu dowolnej części ciała, aby zapobiec dyskomfortowi, bądź obrażeniom ciała z uwagi na wystawienie na działanie ciepła.

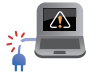

Nie należy używać z komputerem uszkodzonych przewodów zasilających, akcesoriów i innych urządzeń peryferyjnych.

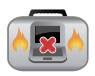

Nie należy przenosić notebooka lub przykrywać go żadnym materiałem, które może ograniczyć cyrkulację powietrza, gdy urządzenie jest włączone.

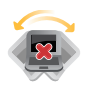

Nie należy umieszczać notebooka na nierównej lub niestabilnej powierzchni.

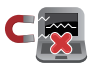

Możliwe jest poddawanie notebooka prześwietleniu na lotnisku (poprzez umieszczanie przedmiotów na taśmociągu), jednak nie należy go wystawiać na działanie wykrywaczy magnetycznych i bramek.

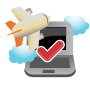

Należy skontaktować się z właściwymi liniami lotniczymi, aby dowiedzieć się o odpowiednich usługach, które mogą być używane podczas lotu, a także ograniczeniach, do których należy się stosować podczas używania notebooka w trakcie lotu.

## <span id="page-9-0"></span>**Pielęgnacja notebooka**

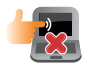

Przed czyszczeniem notebooka należy odłączyć przewód zasilający i wyjąć zestaw baterii (jeżeli jest na wyposażeniu). Do czyszczenia należy używać czystej gąbki celulozowej lub irchy zwilżonej w roztworze środka czyszczącego bez właściwości ściernych z kilkoma kroplami ciepłej wody. Nadmiar wilgoci występujący na notebooku należy usunąć przy użyciu suchej szmatki.

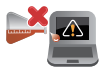

Na powierzchni notebooka lub w jego pobliżu nie należy używać silnych rozpuszczalników, np. rozcieńczalników, benzenu lub innych substancji chemicznych.

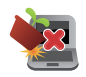

Na notebooku nie należy umieszczać żadnych przedmiotów.

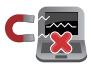

Nie wolno wystawiać notebooka na działanie silnego pola magnetycznego lub elektrycznego.

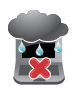

Nie wolno używać notebooka w miejscach, gdzie w pobliżu znajdują się płyny, pada deszcz lub występuje wilgoć, bądź wystawiać urządzenia na działanie tych niekorzystnych warunków.

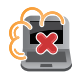

Nie wolno wystawiać notebooka na działanie zakurzonego środowiska.

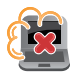

Nie wolno używać notebooka w pobliżu miejsc narażonych na wyciek gazu.

## <span id="page-10-0"></span>**Właściwa utylizacja urządzenia**

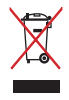

NIE NALEŻY wyrzucać komputera do śmieci. Produkt ten został opracowany w taki sposób, aby umożliwić właściwe ponowne wykorzystanie części i jego utylizację. Symbol przekreślonego kosza na kółkach wskazuje, że dany produkt (sprzęt elektryczny, elektroniczny oraz akumulatory z zawartością rtęci) nie mogą być wyrzucane wraz z odpadami domowymi. Należy sprawdzić lokalne przepisy dotyczące usuwania produktów elektronicznych.

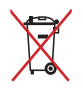

NIE NALEŻY wyrzucać baterii do śmieci miejskich. Symbol przekreślonego kosza na kółkach oznacza, że baterii nie należy umieszczać razem ze śmieciami miejskimi.

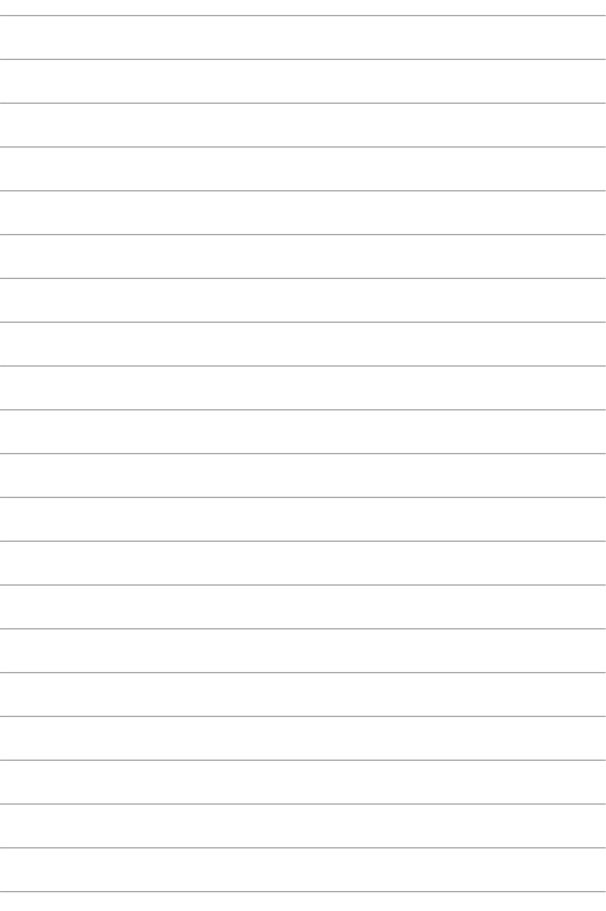

# <span id="page-12-0"></span>*Rozdział 1: Konfiguracja sprzętu*

## <span id="page-13-0"></span>**Poznajemy notebooka**

## **Widok z góry**

**UWAGA:** Układ klawiatury zależy od regionu lub kraju. Wygląd od góry może również różnić się zależnie od modelu notebooka.

### **Model 15"**

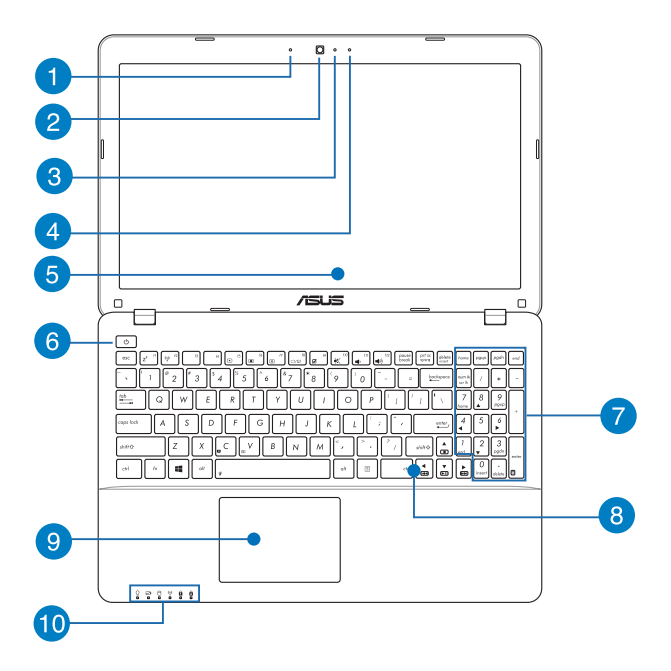

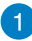

#### **Mikrofon**

Wbudowany mikrofon może być używany w celu prowadzenia wideokonferencji, narracji głosowej, bądź prostego nagrywania audio.

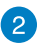

#### **Kamera**

Wbudowana kamera umożliwia wykonywanie zdjęć lub nagrywanie materiału wideo przy użyciu notebooka.

## $^{\circ}3$

#### **Wskaźnik pracy kamery**

Podczas używania wbudowanej kamery wyświetlany jest wskaźnik pracy kamery.

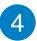

#### **Mikrofon\***

Wbudowany mikrofon może być używany w celu prowadzenia wideokonferencji, narracji głosowej, bądź prostego nagrywania audio.

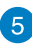

## **Panel wyświetlacza**

Ten panel wyświetlający oferuje doskonałą funkcjonalność w zakresie oglądania zdjęć, filmów i innych plików multimedialnych w notebooku.

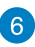

#### **Przycisk zasilania**

Naciśnij przycisk zasilania w celu włączenia lub wyłączenia komputera. Przycisk zasilania można także używać do przełączania notebooka do trybu uśpienia lub hibernacji i wybudzania z trybu uśpienia lub hibernacji.

Jeśli komputer przestaje reagować, naciśnij i przytrzymaj przycisk zasilania przez około cztery (4) sekundy, aż do wyłączenia komputera.

#### **Klawiatura numeryczna\***

Klawiatura numeryczna umożliwia przełączanie pomiędzy dwoma funkcjami: do wprowadzania liczb i jako przyciski kierunku.

> **UWAGA:** W celu uzyskania szczegółowych informacji, należy przejść do rozdziału *Klawiatura numeryczna* w niniejszym Podręczniku.

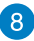

#### **Klawiatura**

Klawiatura oferuje pełnowymiarowe klawisze w układzie QWERTY z wygodnym, głębokim skokiem klawisza podczas pisania. Umożliwia ona także używanie przycisków funkcyjnych, zapewnia szybki dostęp do systemu Windows®, a także służy do kontrolowania funkcji innych multimediów.

**UWAGA:**Układ klawiatury zależy od modelu lub regionu.

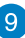

#### **Panel dotykowy**

Panel dotykowy umożliwia stosowanie gestów wielodotykowych, aby poruszać się po ekranie, zapewniając w ten sposób użytkownikowi intuicyjne doznania. Panel może również symulować funkcje typowej myszki.

> **UWAGA:** W celu uzyskania szczegółowych informacji, należy przejść do rozdziału Gesty na panelu dotykowym w niniejszym Podręczniku.

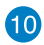

#### **Wskaźniki stanu**

Wskaźniki statusu ułatwiają identyfikację aktualnego stanu sprzętu w notebooku.

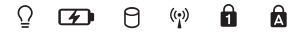

### **Wskaźnik zasilania**

Wskaźnik zasilania świeci się, gdy notebook jest włączony i miga powoli, gdy urządzenie znajduje się w stanie uśpienia.

#### **Dwukolorowy wskaźnik ładowania baterii**

Dwukolorowa dioda LED udostępnia wizualne wskazanie stanu naładowania baterii. W celu uzyskania szczegółowych informacji, sprawdź następującą tabelę:

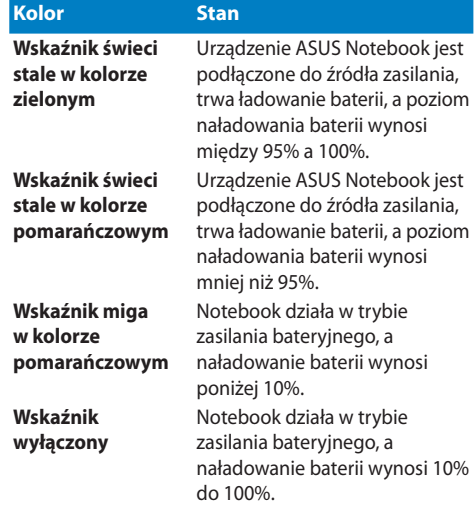

#### **Wskaźnik aktywności napędu**

Ten wskaźnik zapala się w celu zasygnalizowania, że notebook uzyskuje dostęp do dysku twardego.

#### **Bluetooth / Wskaźnik sieci bezprzewodowej**

Ten wskaźnik zapala się w celu zasygnalizowania, że funkcja Bluetooth lub sieć bezprzewodowa LAN jest włączona w notebooku

### **Wskaźnik Number Lock\***

Ta kontrolka świeci się, gdy funkcja blokady klawiatury numerycznej jest uaktywniona. Funkcja ta umożliwia używanie niektórych klawiszy na klawiaturze do wprowadzania wartości numerycznych.

#### $\mathbf{a}$ **Wskaźnik wprowadzania dużych liter**

 Ten wskaźnik zapala się, gdy nastąpi uaktywnienie funkcji blokady wielkich liter. Używania blokady wielkich liter sprawia, że możliwe jest wprowadzanie wielkich liter (np.. A, B, C) przy użyciu klawiatury notebooka.

## <span id="page-18-0"></span>**Widok z dołu**

**UWAGA**: Widok dolnej części może się różnić w zależności od modelu.

**OSTRZEŻENIE!** Dolna część notebooka może się nagrzewać do wysokich temperatur podczas używania lub ładowania zestawu baterii. Podczas używania notebooka nie należy ustawiać go na powierzchni, która mogłaby zasłonić otwory wentylacyjne.

**WAŻNE!** Czas pracy baterii uzależniony jest od sposobu używania i specyfikacji technicznej tego notebooka. Zestawu baterii nie można demontować.

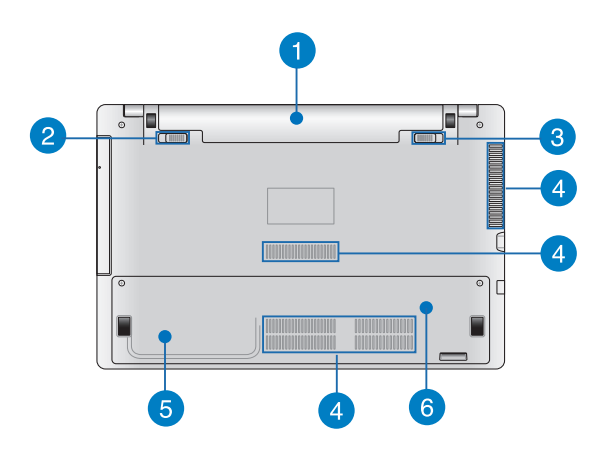

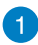

 $\overline{2}$ 

#### **Zestaw baterii**

Ładowanie zestawu baterii następuje automatycznie, gdy notebook jest podłączony do źródła zasilania. Przed czyszczeniem notebooka należy odłączyć przewód zasilający i wyjąć zestaw baterii (jeżeli jest na wyposażeniu).

#### **Sprężynowa blokada baterii\***

Sprężynowa blokada baterii powoduje zablokowanie zestawu baterii w sposób automatyczny niezwłocznie po jego włożeniu do komory baterii.

> **WAŻNE!** Blokada ta powinna znajdować się w pozycji pozycji odblokowania podczas wyjmowania zestawu baterii.

#### **Ręczne blokowanie baterii\***  $\mathcal{R}$

Ręczne blokowanie baterii jest używane w celu unieruchomienia zestawu baterii. Blokadę należy ręcznie przesunąć w położenie blokady lub odblokowania, aby włożyć lub wyjąć zestaw baterii.

#### **Szczeliny wentylacyjne**

Otwory wentylacyjne służą do doprowadzania zimnego powietrza i odprowadzania gorącego powietrza z notebooka.

> **WAŻNE!** W celu zapobiegania przegrzaniu się urządzenia należy upewnić się, czy otwory wentylacyjne nie są zasłonięte przez kartki papieru, książki, ubrania, przewody lub inne przedmioty.

#### **Gniazdo dysku twardego\***

Gniazdo to stanowi zarezerwowana przestrzeń dla dysku twardego w notebooku.

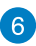

5

 $\boldsymbol{\Lambda}$ 

#### **Gniazdo modułu pamięci RAM\***

Gniazdo pamięci RAM umożliwia dodawanie modułów pamięci RAM, aby zwiększyć pojemność dostępnej pamięci w komputerze.

## <span id="page-21-0"></span>**Widok z prawej**

## **Model 15- i 14-calowy**

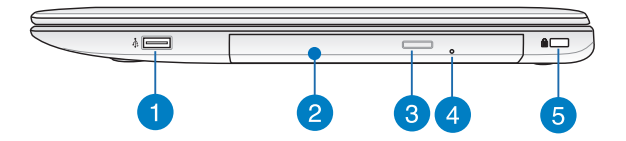

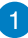

#### **Złącze USB 2.0\***

USB (Uniwersalna magistrala szeregowa) jest zgodny z urządzeniami USB 2.0 lub USB 1.1, takimi jak klawiatury, urządzenia wskazujące, napędy dyskowe flash, zewnętrzne dyski twarde, głośniki, kamery i drukarki.

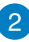

#### **Napęd optyczny**

Napęd optyczny notebooka, może obsługiwać kilka formatów dysku, takich jak CD, DVD, dyski z możliwością nagrywania lub dyski z możliwością powtórnego zapisu.

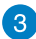

#### **Przycisk wysuwania napędu optycznego**

Naciśnij ten przycisk, aby wysunąć tacę dysku napędu optycznego.

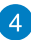

#### **Otwór do ręcznego otwierania stacji dysków optycznych**

Otwór wysuwania ręcznego jest używany do wysuwania tacy napędu, gdy nie działa przycisk elektronicznego wysuwania.

> **OSTRZEŻENIE!** Z otworu ręcznego wysuwania należy korzystać wyłącznie wtedy, gdy nie działa przycisk elektronicznego wysuwania.

**UWAGA:** W celu uzyskania szczegółowych informacji, należy przejść do rozdziału *Użytkowanie napędu optycznego w niniejszym* Podręczniku.

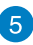

#### **Gniazdo zabezpieczenia Kensington®**

Gniazdo zabezpieczenia Kensington® umożliwia zabezpieczenie komputera za pomocą produktów zabezpieczających do komputerów zgodnych z Kensington®.

## <span id="page-23-0"></span>**Widok z lewej**

## **Model 15- i 14-calowy**

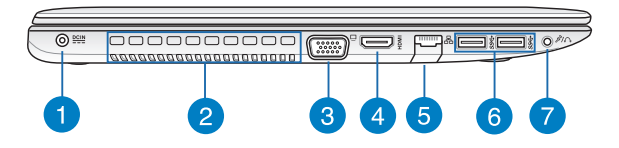

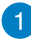

#### **Wejście zasilania**

Do tego gniazda należy podłączyć dołączony zasilacz w celu naładowania zestawu baterii a także zasilania notebooka.

> **OSTRZEŻENIE!** W czasie używania adapter może się nagrzewać. Gdy adapter jest podłączony do gniazdka elektrycznego, nie należy go przykrywać i należy go trzymać z dala od ciała.

**WAŻNE!** W celu naładowania zestawu baterii i zasilenia notebooka należy używać wyłącznie dołączonego zasilacza.

#### **Szczeliny wentylacyjne**

Otwory wentylacyjne służą do doprowadzania zimnego powietrza i odprowadzania gorącego powietrza z notebooka.

> **WAŻNE!** W celu zapobiegania przegrzaniu się urządzenia należy upewnić się, czy otwory wentylacyjne nie są zasłonięte przez kartki papieru, książki, ubrania, przewody lub inne przedmioty.

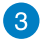

#### **Port VGA**

Ten port umożliwia podłączenie komputera do zewnętrznego wyświetlacza.

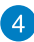

#### **Port HDMI**

To gniazdo służy do podłączania złącza HDMI (Wysokiej jakości interfejs multimedialny) i jest zgodne z HDCP w celu odtwarzania HD DVD, Blu-ray oraz innych treści objętych ochroną.

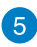

#### **Port sieci LAN**

Aby podłączyć urządzenie do sieci lokalnej LAN, należy włożyć przewód sieciowy do tego portu.

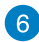

#### **Złącze USB 3.0**

Port Uniwersalna magistrala szeregowa 3.0 (USB 3.0), zapewnia szybkość transferu danych do 5 Gbit/s i jest wstecznie zgodny ze standardem USB 2.0.

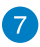

#### **Gniazdo jack combo wyjścia słuchawek/ wejścia mikrofonu**

Złącze to służy do podłączania głośników ze wzmacniaczem lub słuchawek do notebooka. Złącza tego można również używać do podłączania mikrofonu zewnętrznego.

## <span id="page-25-0"></span>**Widok z przodu**

**UWAGA:** Wygląd przedniej części zależy od modelu.

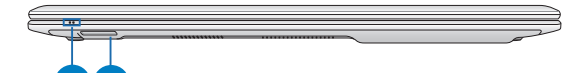

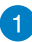

#### **Wskaźniki stanu**

Wskaźniki statusu ułatwiają identyfikację aktualnego stanu sprzętu w notebooku.

 $\left|2\right|$ 

#### **Czytnik kart pamięci Flash**

Notebook ten wyposażony jest w pojedyncze gniazdo czytnika kart pamięci, które obsługuje formaty kart SD oraz SDHC.

# <span id="page-26-0"></span>*Rozdział 2: Użytkowanie notebooka*

## <span id="page-27-0"></span>**Przygotowanie urządzenia**

**UWAGA:** Jeśli w notebooku nie jest zainstalowany zestaw baterii należy zastosować do instalacji następujące procedury.

## **Zainstaluj zestaw baterii\***

- A. Aby włożyć zestaw baterii, przesuń ręczną blokadę do pozycji odblokowania.
- B. Włóż zestaw baterii pod pokazanym kątem, aż do kliknięcia oznaczającego zaskoczenie na miejsce.
- C. Sprężynowa blokada spowoduje automatyczne zaskoczenie na miejsce. Po włożeniu zestawu baterii, przesuń ręczną blokadę do pozycji zablokowania.

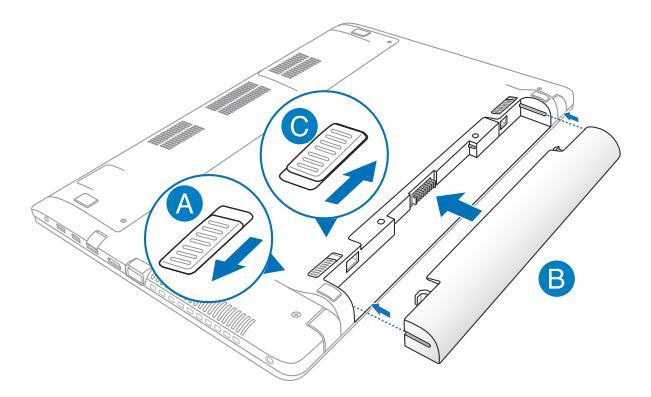

## <span id="page-28-0"></span>**Ładowanie notebooka.**

- A. Podłącz przewód zasilający prądu zmiennego do zasilacza.
- B. Podłącz zasilacz do gniazdka elektrycznego (100 -240 V).
- C. Podłącz końcówkę zasilania DC do wejścia zasilania (DC) w notebooku.

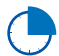

Przed pierwszym użyciem notebooka należy go ładować przez **3 godziny.**

**UWAGA:** Wygląd adaptera zasilania zależy od modelu i regionu.

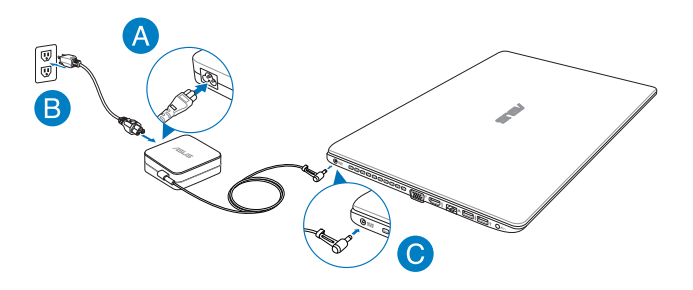

#### **UWAGA:**

Informacje na temat zasilacza:

- Napięcie wejściowe: 100-240Vac
- Częstotliwość wejściowa: 50-60Hz
- Parametry wyjścia: 3.42A (65W), 4.74A (90W)
- Parametry napięcia wyjścia: Napięcie stałe 19Vdc

#### **WAŻNE!**

- Przed pierwszym włączeniem należy upewnić się, że komputer jest podłączony do adaptera zasilania.
- W pobliżu notebooka musi znajdować się gniazdo elektryczne, do którego zapewniony jest łatwy dostęp, jeśli urządzenie jest użytkowane w trybie zasilania za pomocą zasilacza sieciowego.
- Zlokalizuj na komputerze etykietę znamionową z parametrami wejścia/wyjścia i upewnij się, że podane tam wartości są zgodne z parametrami wejścia/wyjścia na adapterze zasilania. Niektóre modele komputerów mogą mieć podane więcej parametrów

natężenia prądu wyjścia, w oparciu o dostępne wersje wyposażenia.

#### **OSTRZEŻENIE!**

Należy przeczytać poniższe środki ostrożności dotyczące baterii komputera.

- Bateria może zostać wyjęta z urządzenia wyłącznie przez autoryzowanego przez firmę ASUS technika.
- Wyjęcie lub demontaż baterii urządzenia może wiązać się z ryzykiem pożaru lub oparzeń chemicznych.
- Ze względu na własne bezpieczeństwo należy stosować się do etykiet ostrzegawczych.
- Niebezpieczeństwo wybuchu w przypadku wymiany baterii na baterię nieodpowiedniego typu.
- Nie wolno wrzucać do ognia.
- Nie należy nigdy doprowadzać do zwarcia baterii komputera.
- Nie należy nigdy podejmować prób demontażu i ponownego montażu baterii.
- W przypadku wycieku należy przerwać korzystanie z baterii.
- Baterie i jej części składowe należy oddać do recyklingu lub w odpowiedni sposób zutylizować.
- Baterię i inne małe części należy przechowywać poza zasięgiem dzieci.

<span id="page-30-0"></span>**Podnieś, aby otworzyć panel wyświetlacza.**

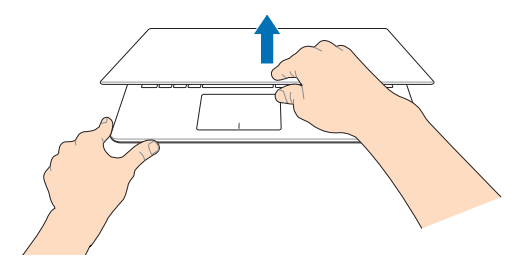

**Naciśnij przycisk zasilania.**

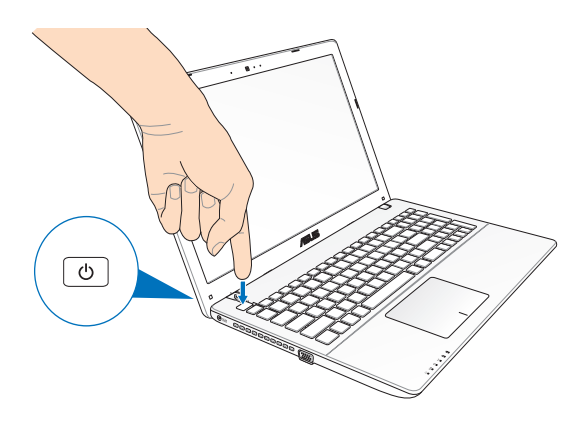

## <span id="page-31-0"></span>**Gesty dla panelu dotykowego**

Gesty umożliwiają uruchamianie programów oraz zapewniają dostęp do ustawień notebooka. W przypadku używania gestów na panelu dotykowym zapoznaj się z poniższymi ilustracjami.

### **Przesuwanie kursora**

Aby uaktywnić kursor, możesz nacisnąć lub kliknąć panel dotykowy w dowolnym miejscu, a następnie przesuń palec po panelu w celu poruszania kursora na ekranie.

#### **Przesunięcie w poziomie**

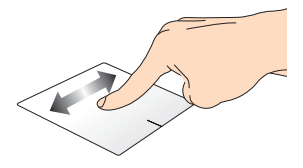

**Przesunięcie w pionie**

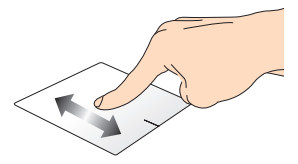

**Przesunięcie po przekątnej**

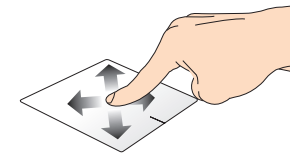

### **Gesty jednym palcem**

**Stuknięcie/Dwukrotne stuknięcie**

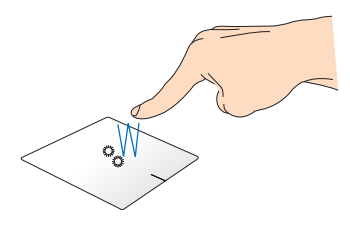

- Na ekranie Start, stuknij aplikację w celu jej uruchomienia.
- W trybie Desktop (Pulpit), stuknij dwukrotnie element w celu jego uruchomienia.

#### **Przeciągnięcie i upuszczenie**

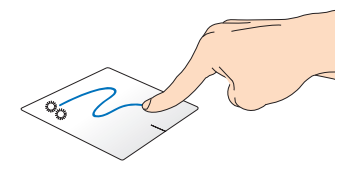

Stuknij dwukrotnie element, a następnie przesuń ten sam palec, bez podnoszenia go z touchpada. Aby upuścić element w nowym miejscu, unieś palec z touchpada.

**Kliknięcie lewym przyciskiem Kliknięcie prawym przyciskiem**

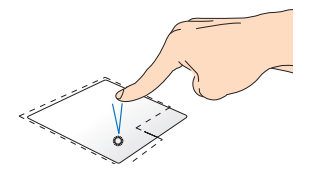

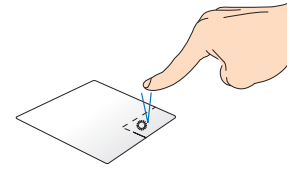

- Na ekranie Start kliknij daną aplikację, aby ją uruchomić.
- W trybie Pulpit dwukrotnie kliknij aplikację, aby ją uruchomić.
- Na ekranie Start kliknij daną aplikację, aby ją wybrać i uruchomić pasek ustawień. Możesz również nacisnąć przycisk, aby uruchomić pasek **All Apps (Wszystkie aplikacje)**.
- W trybie Pulpit użyj tego przycisku, aby otworzyć menu dla kliknięcia prawym przyciskiem.

**UWAGA:** Miejsca wyznaczone przez zakropkowane linie wskazują położenie lewego i prawego przycisku myszy na panelu dotykowym.

#### **Przesunięcie po górnej krawędzi**

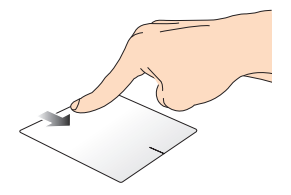

- Na ekranie Start, przesuń od górnej krawędzi w celu uruchomienia paska **All apps (Wszystkie aplikacje)**.
- W uruchomionej aplikacji, przesuń od górnej krawędzi, aby wyświetlić jej menu.

#### **Przesunięcie po lewej krawędzi Przesunięcie po prawej**

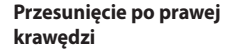

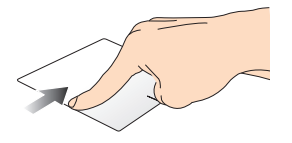

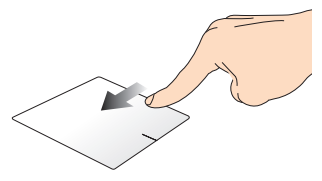

Przesuń od lewej krawędzi w celu wymieszania uruchomionych aplikacji.

Przesuń od prawej krawędzi w celu uruchomienia paska **Charms bar.**

### **Gesty dwoma palcami**

#### **Naciskanie Obrót**

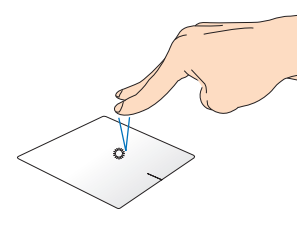

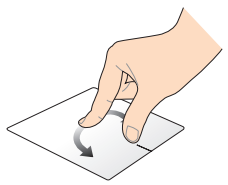

Naciśnij panel dotykowy dwoma palcami, aby zasymulować funkcję Windows® Photo Viewer, umieść kliknięcia prawym przyciskiem myszy.

Aby obrócić obraz w aplikacji dwa palce na panelu dotykowym, a następnie obróć jeden palec w prawo lub w lewo, jednocześnie trzymając drugi palec nieruchomo.

## **górę/w dół)**

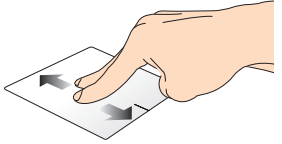

Przesuń dwa palce, aby przewinąć Przesuń dwa palce, aby przewinąć w górę lub w dół.

**Przewijanie dwoma palcami (w Przewijanie dwoma palcami (w lewo/w prawo)**

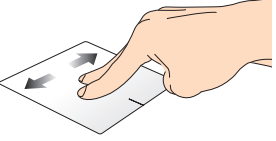

w lewo lub w prawo.
**Zmniejszenie Powiększenie**

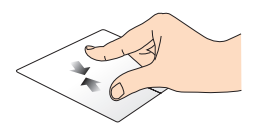

Ściągnij do siebie dwa place na touchpadzie.

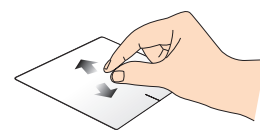

Rozsuń dwa place na touchpadzie.

#### **Przeciągnięcie i upuszczenie**

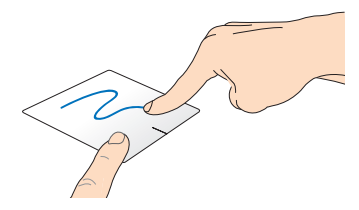

Wybierz element, a następnie naciśnij i przytrzymaj przycisk lewego kliknięcia. Używając innego palca, przesuń w dół po touchadzie w celu przeciągnięcia i upuszczenia elementu do nowego miejsca.

#### **Gest wykonywany trzema palcami**

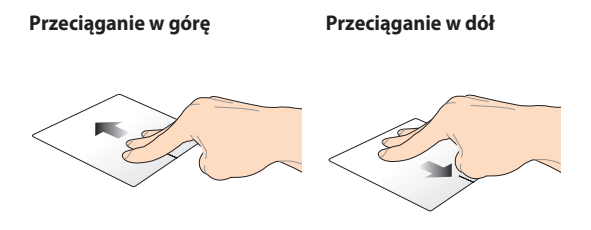

Przeciągnij trzy palce w górę, aby Przeciągnij trzy palce w dół, aby wyświetlić wszystkie uruchomione wyświetlić tryb Pulpit.aplikacje.

## **Używanie klawiatury**

### **Klawisze funkcyjne**

Klawisze funkcyjne, które dostępne są na klawiaturze notebooka, mogą być uruchamiane za pomocą następujących poleceń:

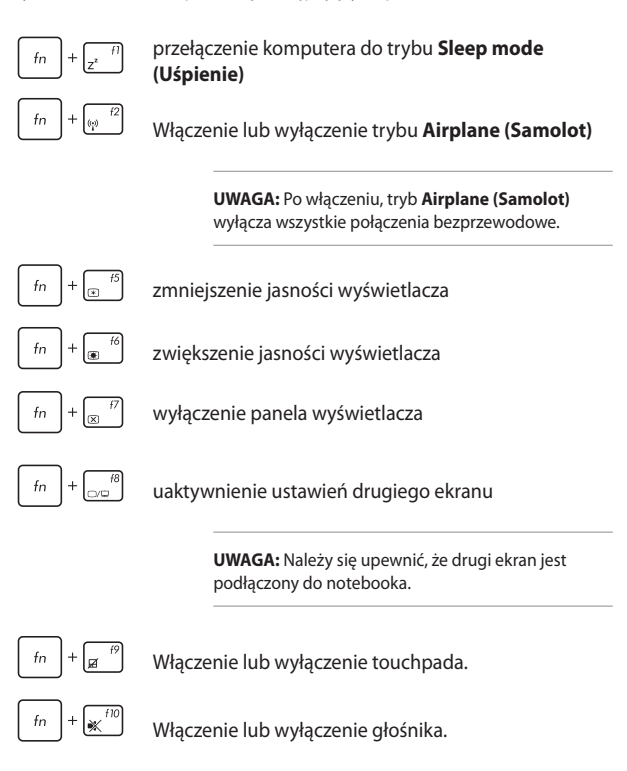

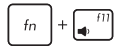

Zmniejszenie głośności głośnika.

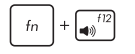

Zwiększenie głośności głośnika.

## **Klawisze funkcyjne dla aplikacji ASUS**

Ten notebook dostarczany jest również ze specjalnym zestawem klawiszy funkcyjnych, które można używać do uruchamiania aplikacji ASUS.

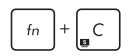

uruchomienie aplikacji **ASUS Splendid Video Enhancement Technology** w celu przełączenia pomiędzy tymi trybami poprawiania koloru wyświetlacza: Gamma Correction (Korekcja Gamma), Vivid Mode (Tryb Żywe), Theater Mode (Tryb Teatr), Soft Mode (Tryb Łagodne), My Profile (Mój Profil) i Normal (Normalne).

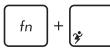

uruchomienie aplikacji ASUS Power4Gear Hybrid

## **Przyciski Windows® 8**

Z klawiatury notebooka są dostępne dwa specialne klawisze Windows®. które używa się w następujący sposób:

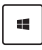

Naciśnij ten przycisk, aby przejść z powrotem do ekranu Start. Jeśli jesteś już na ekranie Start, naciśnij ten przycisk, aby przejść z powrotem do ostatnio otwieranej aplikacji.

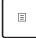

Naciśnij ten klawisz, aby symulować funkcje uruchamiane kliknięciem prawym przyciskiem myszy.

### **Klawisze sterowania multimediami\***

Klawisze sterowania multimediami służą do kontrolowania plików multimedialnych, np. audio i wideo podczas ich odtwarzania w notebooku.

Naciśnij w notebooku klawisz  $\vert_{\text{fn}} \vert$  w połączeniu z klawiszami strzałek

zgodnie z poniższą ilustracją.

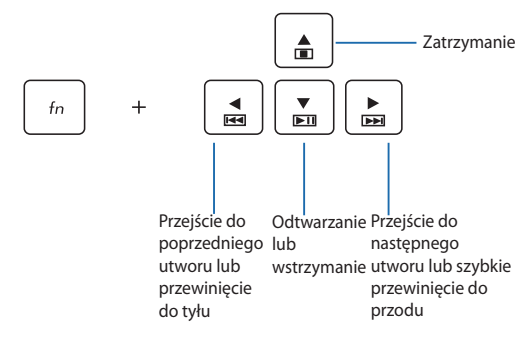

*\* wyłącznie w wybranych modelach*

Podręcznik elektroniczny do notebooka 41

### **Klawiatura numeryczna**

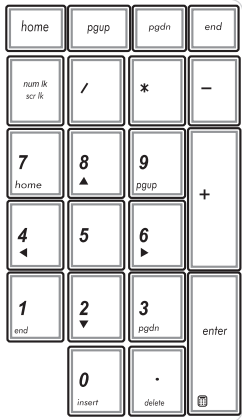

Klawiatura numeryczna jest dostępna tylko w wybranych modelach notebooków. Ta klawiatura może być używana do wprowadzania wartości numerycznych lub jako klawisze kierunkowe kursora.

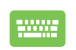

Naciśnij kombinację klawiszy

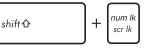

w celu przełączenia klawiatury numerycznej i używania klawiszy numerycznych lub klawiszy kierunkowych kursora.

## **Użytkowanie napędu optycznego**

**UWAGA:** Faktyczne umiejscowienie przycisku elektronicznego wysuwania może być inne w przypadku danego modelu notebooka.

#### **Wkładanie dysku optycznego**

1. Jeżeli notebook jest włączony, naciśnij przycisk elektronicznego wysuwania, aby częściowo wysunąć szufladę napędu optycznego.

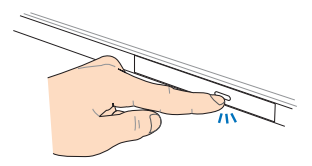

2. Delikatnie pociągnij za szufladę napędu.

> **WAŻNE!** Należy zwrócić uwagę, aby nie dotykać soczewki napędu optycznego. Należy upewnić się, że w pobliżu nie znajdują się żadne przedmioty, które mogłyby doprowadzić do zaciecia szuflady napędu.

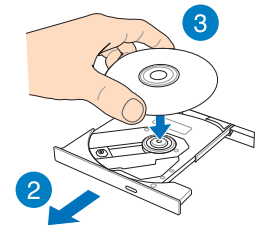

3. Trzymaj nośnik za krawędź, stroną zadrukowaną do góry, a następnie delikatnie umieść go na głowicy napędu.

- 4. Dociśnij pierścień nośnika do głowicy napędu optycznego, aż słyszalne będzie zatrzaśniecie.
- 
- 5. Delikatnie dociśnij szufladę napędu, aby zamknąć napęd optyczny.

**UWAGA:** Podczas odczytu danych normalnym zjawiskiem jest to, że słyszalne jest wirowanie, a także odczuwalne są delikatne drgania w napędzie optycznym.

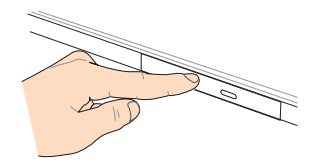

#### **Otwór ręcznego wysuwania**

Otwór ręcznego wysuwania jest umieszczony na panelu napędu optycznego i służy do wysuwania szuflady napędu optycznego w przypadku, gdy przycisk elektronicznego wysuwania nie działa.

Aby ręcznie wysunąć szufladę napędu optycznego, włóż wyprostowany spinacz do otworu ręcznego wysuwania, aż nastąpi otwarcie szuflady napędu.

> **OSTRZEŻENIE!** Otwór do ręcznego wysuwania należy używać tylko wtedy, gdy przycisk elektronicznego wysuwania nie działa.

# *Rozdział 3: Obsługa notebooka w systemie Windows® 8*

## **Pierwsze uruchomienie notebooka**

Przy pierwszym uruchomieniu komputera wyświetlanych jest wiele ekranów, które stanowią pomoc przy konfiguracji podstawowych ustawień systemu operacyjnego Windows® 8. Aby uruchomić notebooka po raz pierwszy:

- 1. Naciśnij przycisk zasilania na notebooku. Odczekaj kilka minut do momentu wyświetlenia ekranu konfiguracji.
- 2. Z ekranu konfiguracji wybierz język, który ma być używany w notebooku.
- 3. Dokładnie przeczytaj warunki licencji. Zaznacz pole **I accept the terms for using Windows (Akceptuję warunki użytkowania systemu Windows)**, a następnie kliknij przycisk **Accept (Akceptuję).**
- 4. Wykonaj wszystkie polecenia wyświetlane na ekranie, aby skonfigurować podstawowe elementy w poniższym zakresie:
	- Zapewnienie ochrony
	- **Personalizacia**
	- Połączenie bezprzewodowe
	- Ustawienia
	- Logowanie do notebooka
- 5. Po zakończeniu konfiguracji podstawowych elementów wyświetlany jest samouczek dla systemu Windows®8. Obejrzyj go, aby dowiedzieć się, jaka jest funkcjonalność systemu Windows®8.

## **Ekran blokowania systemu Windows® 8**

Ekran blokowania Windows®8 może być wyświetlany, gdy następuje uruchamianie systemu operacyjnego Windows. W tym celu należy nacisnąć ekran blokowania lub nacisnąć dowolny klawisz na klawiaturze notebooka.

## **Interfejs użytkownika Windows®**

Windows® 8 jest dostarczany z interfejsem użytkownika (UI) wykorzystującym kafelki, co umożliwia organizację i łatwy dostęp do aplikacji Windows® z ekranu Start. Obejmuj on także następujące funkcje, z których można korzystać podczas pracy na komputerze.

### **Ekran startowy**

Ekran startowy pojawia się, po pomyślnej rejestracji konta użytkownika. Ekran ten pomaga w organizacji wszystkich programów i aplikacji w jednym miejscu.

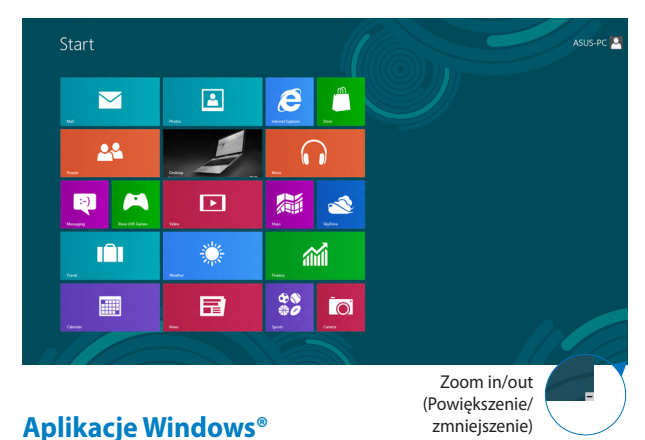

#### Są to aplikacje zakotwiczone na ekranie Start i wyświetlane sąsiadująco w celu zapewnienia łatwego dostępu.

**UWAGA:** Przed pełnym uruchomieniem, niektóre aplikacje wymagają rejestracji konta Microsoft.

### **Hotspoty**

Ekranowe hotspoty umożliwiają uruchomienie programów i dostęp do ustawień notebooka. Funkcje tych hotspotów można uaktywnić poprzez użycie touchpada.

#### **Hotspoty w uruchomionych aplikacjach**

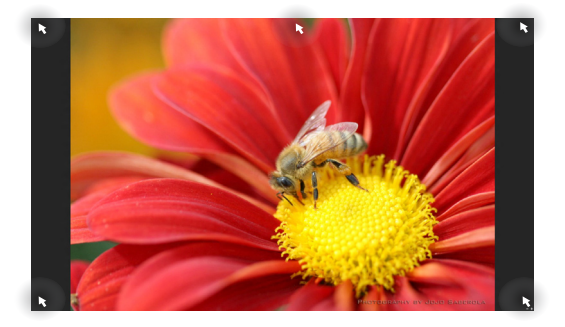

#### **Hotspoty na ekranie startowym**

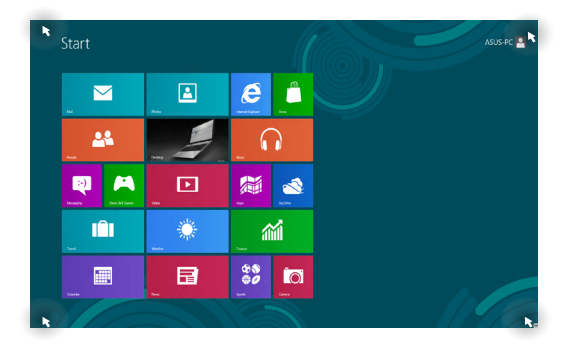

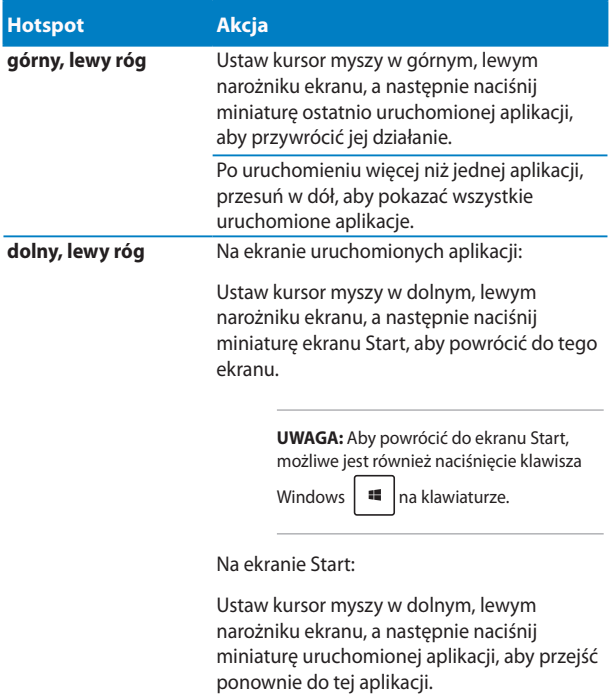

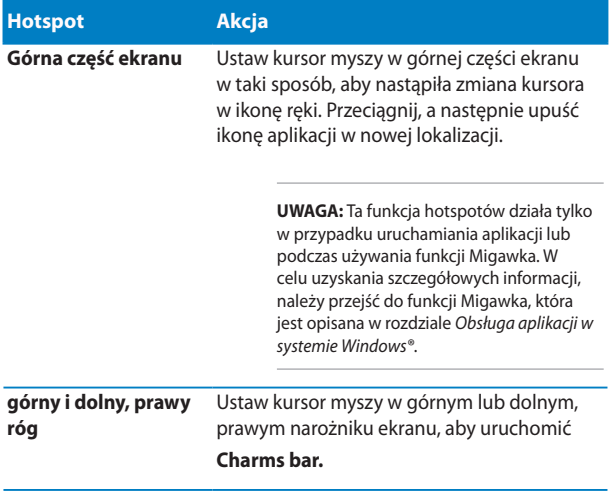

## **Praca z aplikacjami Windows®**

Użyj touchpada komputera lub klawiatury do uruchomienia i dostosowania aplikacji.

## **Uruchamianie aplikacji**

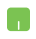

Ustaw wskaźnik myszy nad aplikacia, a następnie kliknij lewym przyciskiem lub stuknij raz, aby ją uruchomić.

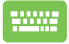

Naciśnij dwukrotnie klawisz  $\frac{10b}{2}$  , a następnie użyj klawiszy strzałek, aby przeglądać dostępne aplikacje. Naciśnij klawisz | statego , aby uruchomić dana aplikacie.

### **Dopasowywanie aplikacji**

Na ekranie Start, wykonując poniższe czynności, możliwe jest przesuwanie, zmienianie rozmiaru lub odkotwiczanie aplikacji:

#### **Przesuwanie aplikacji**

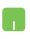

W celu przesunięcia aplikacji, kliknij dwukrotnie daną aplikację, a następnie przeciągnij ją i upuść w nowej lokalizacji.

#### **Zmiana rozmiaru aplikacji**

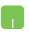

Kliknij prawym przyciskiem daną aplikację, aby uaktywnić pasek ustawień tej aplikacji, a następnie

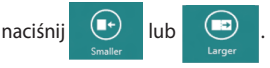

#### **Odkotwiczanie aplikacji**

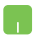

W celu zmiany rozmiaru aplikacji, kliknij prawym przyciskiem apikację w celu uaktywnienia jej ustawień,

a następnie kliknij ikonę .

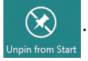

### **Zamykanie aplikacji**

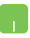

- 1. Przesuń wskaźnik myszy na górną część uruchomionej aplikacji, a następnie zaczekaj na zmianę wskaźnika na ikonę ręki.
- 2. Przeciągnij i upuść aplikację na dolną krawędź ekranu w celu zamknięcia.

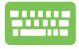

Na ekranie uruchomionej aplikacji, naciśnij  $\left| \right.$  alt

## **Uzyskiwanie dostępu do ekranu Aplikacje**

Poza aplikacjami, które są już zakotwiczone na ekranie Start, możliwe jest również otwieranie innych aplikacji za pomocą ekranu Aplikacje.

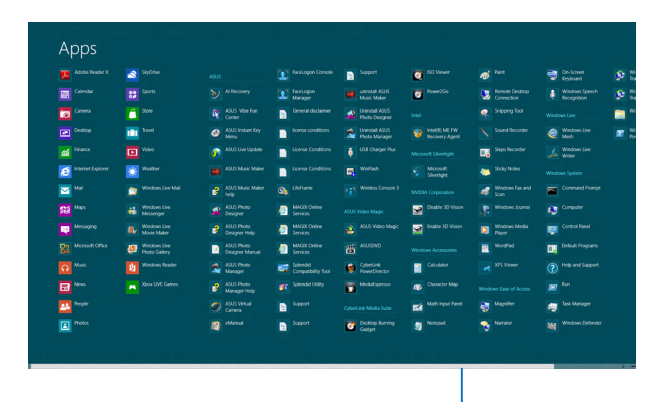

Pasek przewijania w poziomie

#### **Uruchamianie ekranu Aplikacje**

Uruchomienie ekranu Aplikacje przy użyciu panelu dotykowego lub klawiatury notebooka.

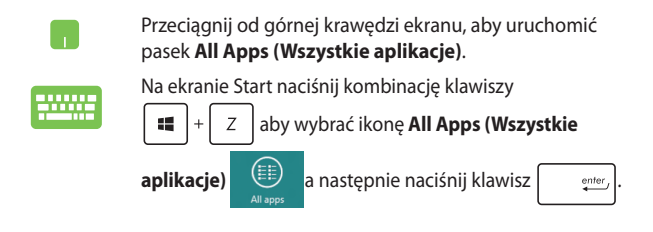

#### **Zakotwiczanie kolejnych aplikacji na ekranie Start**

Na ekranie Start możesz zakotwiczyć więcej aplikacji za pomocą panelu dotykowego.

- 
- 1. Ustaw wskaźnik myszy nad aplikacją do dodania na ekranie Start.
- 2. Kliknij prawym przyciskiem aplikację, aby uaktywnić ustawienia.

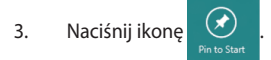

### **Charms bar**

Charms bar to pasek narzędziowy, który można uruchomić z prawej strony ekranu. Składa się on z kilku narzędzi, które umożliwiają udostępnianie aplikacji i zapewnianie szybkiego dostępu w celu dostosowania ustawień notebooka.

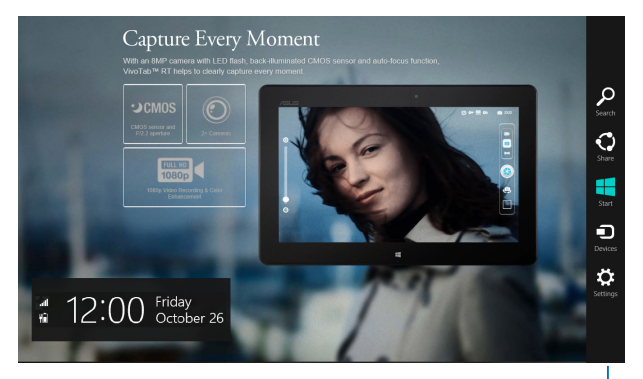

Charms bar

#### **Uruchamianie Charms bar**

**UWAGA:** Po wywołaniu, Charms bar pojawia się początkowo jako zestaw białych ikon. Obraz powyżej pokazuje jak wygląda Charms bar po uaktywnieniu.

Użyj touchpad komputera lub klawiaturę do uruchomienia Charms bar.

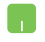

Przesuń wskaźnik myszy na górny, prawy róg ekranu.

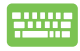

Naciśnij przycisk

$$
k \left[\begin{array}{c}\begin{matrix}\bullet\\ \bullet\end{matrix}\end{array}\right] + \begin{array}{c}\begin{matrix}\mathsf{C}\end{array}\end{array}\right]
$$

#### **Elementy Charms bar**

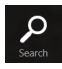

#### **Search (Szukaj)**

To narzędzie umożliwia wyszukiwanie plików, aplikacji lub programów w komputerze.

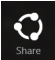

#### **Share (Udostępnij)**

To narzędzie umożliwia udostępnianie aplikacji przez strony sieci społecznościowej lub e-mail.

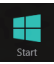

#### **Start**

To narzędzie przywraca wyświetlacz do widoku ekranu Start. Z ekranu Start, można także użyć tego narzędzia do powrotu do ostatnio otwartej aplikacji.

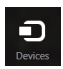

#### **Devices (Urządzenia)**

To narzędzie umożliwia dostęp i udostępnianie plików urządzeniom podłączonym do komputera, takim jak zewnętrzny wyświetlacz lub drukarka.

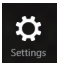

#### **Settings (Ustawienia)**

To narzędzie umożliwia dostęp do ustawień komputera.

## **Funkcja Snap (Migawka)**

Funkcja Snap (Migawka) wyświetla obok siebie dwie aplikacje, umożliwiając pracę lub przełączanie pomiędzy aplikacjami.

> **WAŻNE!** Przed użyciem funkcji Migawka należy upewnić się, że rozdzielczość ekranu notebooka jest ustawiona co najmniej na 1366 x 768 pikseli.

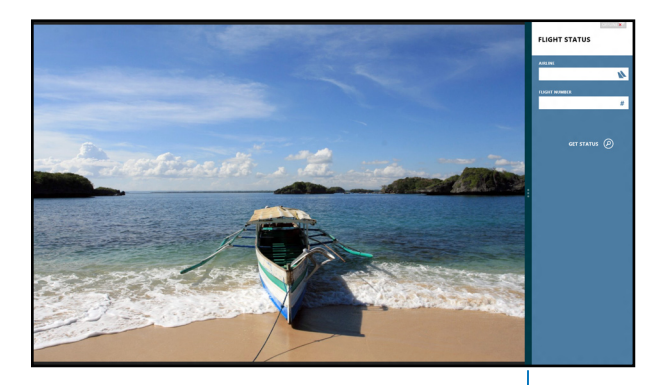

Pasek Snap (Migawka)

#### **Używanie funkcji Snap (Przyciągnij)**

Użyj panelu dotykowego lub klawiatury notebooka, aby uaktywnić i użyć funkcji Migawka.

- 1. Uruchom aplikację do przyciągnięcia.
	- 2. Zaczekaj na uaktywnienie wskaźnika myszy w górnej części ekranu.
	- 3. Po zmianie wskaźnika na ikonę ręki, przeciągnij aplikację w prawą lub w lewą stronę panela wyświetlacza.
	- 4. Uruchom inną aplikację.

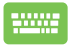

n.

- 1. Uruchom aplikację do przyciągnięcia.
- 2. Naciśnii **.**
- 3. Uruchom inną aplikację.
- 4. W celu przełączenia pomiędzy aplikacjami, naciśnij .

## **Inne skróty klawiaturowe**

Z wykorzystaniem klawiatury, można także używać następujących skrótów, pomocnych w uruchamianiu aplikacji i nawigacji w Windows®8.

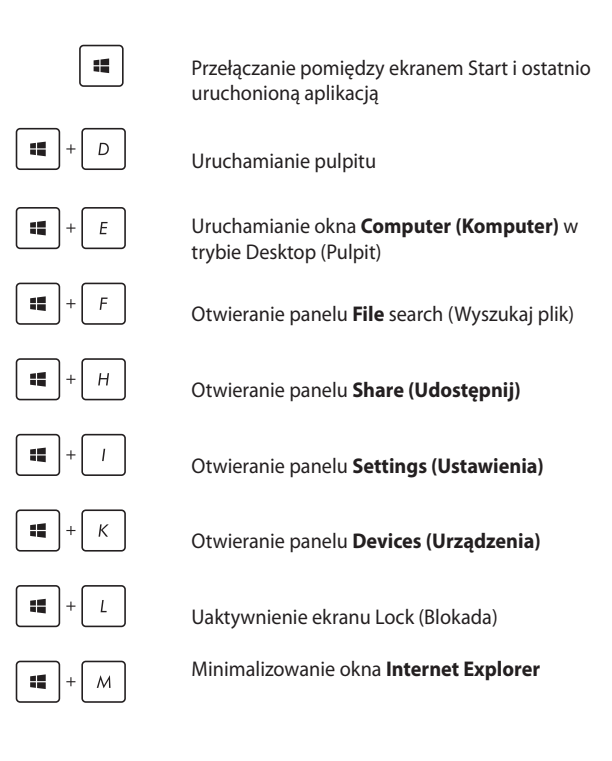

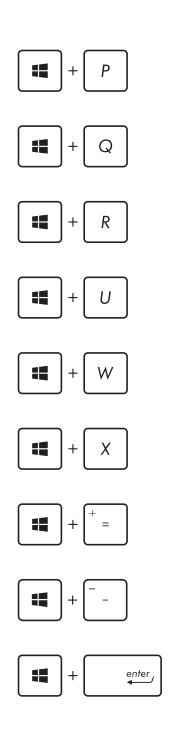

Otwieranie panelu **Second screen (Drugi ekran)**

Otwieranie panelu **Apps search (Wyszukaj aplikacje)**

Otwieranie okna **Run (Uruchom)**

Otwieranie **Ease of Access Center (Centrum ułatwień dostępu)**

Otwieranie panelu **Settings (Ustawienia)**

Otwieranie okna menu Windows tools (Narzędzia Windows)

Uruchamianie ikony lupy i powiększanie ekranu

Powiększanie ekranu

Otwieranie **Narrator Settings (Ustawienia narratora)**

## **Podłączanie do sieci bezprzewodowej**

## **Wi-Fi**

Dostęp do poczty e-mail, surfowanie w Internecie i współdzielenie aplikacji przez strony sieci społecznościowych, z użyciem połączenia Wi-Fi komputera.

> **WAŻNE!** Aby włączyć funkcję Wi-Fi w notebooku**,** należy upewnić się, że wyłączony jest tryb **Airplane mode (Samolot)**. W celu uzyskania szczegółowych informacji, należy przejść do rozdziału *Tryb samolotu* w niniejszym Podręczniku.

#### **Włączenie Wi-Fi**

Uaktywnij Wi-Fi w notebooku, poprzez wykonanie następujących czynności:

1. Uruchom Uruchom **Charms bar.**

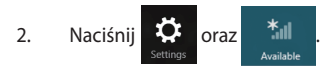

3. Wybierz punkt dostępowy z listy dostępnych połączeń Wi-Fi.

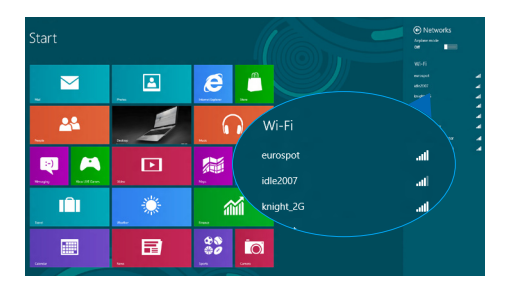

4. Naciśnij Connect (Połącz), aby ustanowić połączenie sieciowe.

**UWAGA:** W celu uaktywnienia połączenia Wi-Fi, może się pojawić polecenie wprowadzenia klucza zabezpieczenia.

5. Jeżeli chcesz włączyć współdzielenie pomiędzy notebookiem a innymi systemami z obsługą bezprzewodową, naciśnij **Yes**, **turn on sharing and connect to devices (Tak, włącz współdzielenie i podłącz z urządzeniami).** Naciśnij polecenie **No, don't turn on sharing or connect to devices (Nie włączaj współdzielenia lub nie podłączaj z urządzeniami)**.

### **Bluetooth**

Użyj technologii Bluetooth, aby usprawnić bezprzewodowy transfer danych z innymi urządzeniami z obsługą Bluetooth.

> **WAŻNE!** Aby włączyć funkcję Bluetooth w notebooku, należy upewnić się, że tryb **Airplane mode (Samolot)** jest wyłączony. W celu uzyskania szczegółowych informacji, należy przejść do rozdziału *Tryb samolotu* w niniejszym Podręczniku.

#### **Parowanie z innymi urządzeniami z obsługą Bluetooth**

Aby włączyć transfer danych, konieczne jest sparowanie notebooka z innymi urządzeniami z obsługą Bluetooth. W tym celu należy użyć panelu dotykowego w następujący sposób:

- 1. Uruchom Uruchom **Charms bar.**
- 2. Naciśnij , a następnie naciśnij polecenie **Change PC**

#### **Settings (Zmiana ustawień).**

3. W sekcji PC Settings (Ustawienia), *wybierz Device (Urządzenia)*, a następnie naciśnij polecenie **Add a Device (Dodaj urządzenie)**, aby wyszukać urządzenia z obsługą Bluetooth.

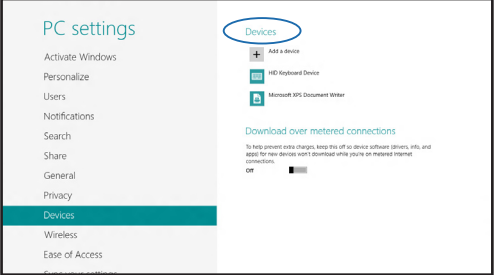

4. Wybierz urządzenie z listy. Porównaj hasło w notebooku z hasłem wysłanym do wybranego urządzenia. Jeżeli hasła te pasują do siebie, naciśnij polecenie **Yes (Tak),** aby pomyślnie sparować notebooka z danym urządzeniem.

> **UWAGA:** W przypadku niektórych urządzeń z obsługą Bluetooth może zostać wyświetlona prośba o wprowadzenie hasła dla notebooka.

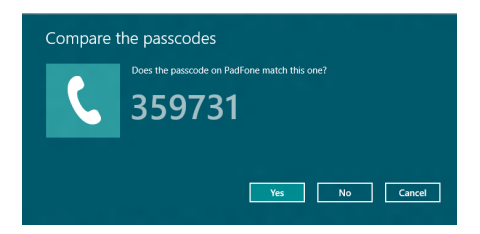

## **Tryb samolotowy**

Tryb **Airplane mode (Samolot)** wyłącza komunikację bezprzewodową, umożliwiając w ten sposób bezpieczne użytkowanie notebooka podczas lotu samolotem.

#### **Włączanie trybu Airplane (Samolot)**

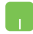

- 1. Uruchom Uruchom **Charms bar.**
- 2. Naciśnii **10.** oraz
- 3. Przesuń suwak w prawą stronę, aby włączyć tryb Airplane (Samolot).

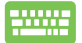

Naciśnii *I fn* 

#### **Wyłączanie trybu Airplane (Samolot)**

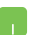

1. Uruchom Uruchom **Charms bar.**

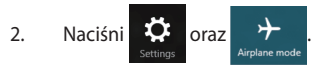

3. Przesuń suwak w lewą stronę, aby wyłączyć tryb Airplane (Samolot).

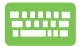

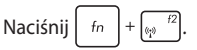

**UWAGA:** Należy skontaktować się z właściwymi liniami lotniczymi, aby dowiedzieć się o odpowiednich usługach, które mogą być używane podczas lotu, a także ograniczeniach, do których należy się stosować podczas używania notebooka w trakcie lotu.

## **Podłączanie do sieci przewodowej**

Przy użyciu portu LAN w notebooku możliwe jest także podłączenie do sieci przewodowej, np. sieci LAN lub internetowego połączenia szerokopasmowego.

> **UWAGA:** W celu uzyskania szczegółowych informacji, należy skontaktować się z dostawcą usług internetowych (ISP), bądź z administratorem sieci, aby uzyskać pomoc w zakresie konfiguracji połączenia internetowego.

Aby skonfigurować ustawienia, należy wykonać poniższe czynności.

**WAŻNE!** Przed wykonaniem poniższych czynności należy upewnić się, że port LAN w notebooku połączony jest do sieci LAN przy użyciu przewodu sieciowego.

## **Konfiguracja połączenia sieciowego z dynamicznym adresem IP/PPPoE**

- h. I
- 1. Uruchom **Desktop (Pulpit)**.
- 2. Na pasku zadań systemu Windows® kliknij prawym

przyciskiem ikonę sieci  $\frac{4}{10}$ , a następnie naciśnij

polecenie **Open Network and Sharing Center (Otwórz centrum sieci i udostępniania)**.

- 3. W oknie Centrum sieci i udostępniania naciśnij polecenie **Change adapter settings (Zmień ustawienia karty)**.
- 4. Kliknij prawym przyciskiem sieć LAN, a następnie wybierz **Properties (Właściwości)**.
- 5. Naciśnij **Internet Protocol Version 4 (Protokół internetowy w wersii 4 (TCP/IPv4))**, a nastepnie kliknij przycisk **Properties (Właściwości)**.
- 6. Naciśnij polecenie **Obtain an IP address automatically (Uzyskaj automatycznie adres IP)**, a następnie naciśnij **OK**.

**UWAGA:** Wykonaj dalsze czynności, jeżeli używasz połączenia PPPoE.

- 7. Przejdź do okna **Network and Sharing Center (Centrum sieci i udostępniania)**, a następnie naciśnij polecenie **Set up a new connection or network (Skonfiguruj nowe połączenie lub sieć)**.
- 8. Wybierz **Connect to the Internet (Połącz z internetem)**, a następnie kliknij przycisk **Next (Dalej)**.
- 9. Naciśnij **Broadband (PPPoE) (Połączenie szerokopasmowe - PPPoE)**.
- 10. Wpisz nazwę użytkownika, hasło oraz nazwę połączenia, a następnie kliknij przycisk **Connect (Połącz)**.
- 11. Kliknij przycisk **Close (Zamknij)**, aby zakończyć konfiguracie.
- 12. Naciśnij ikonę **Till na pasku zadań, a następnie**

kliknij utworzone właśnie połączenie.

13. Wpisz nazwę użytkownika i hasło, a następnie kliknij przycisk **Connect (Połącz)**, aby uzyskać połączenie internetowe.

n

### **Konfiguracja połączenia sieciowego ze statycznym adresem IP**

- 1. Powtórz czynności 1 5 opisane w rozdziale *Konfiguracja połączenia sieciowego z dynamicznym adresem IP/PPPoE*.
	- 2 Kliknij **Use the following IP address (Użyj następującego adresu IP)**.
	- 3. Wprowadź dane uzyskane od swojego dostawcy usług: adres IP, maskę podsieci i domyślną bramę.
	- 4. W razie potrzeby możesz również wprowadzić preferowany adres serwera DNS oraz alternatywany adres serwera DNS, a następnie naciśnij przycisk **OK.**

**A** 

## **Wyłączanie notebooka**

Wyłączenie notebooka jest możliwe po wykonaniu następujących czynności:

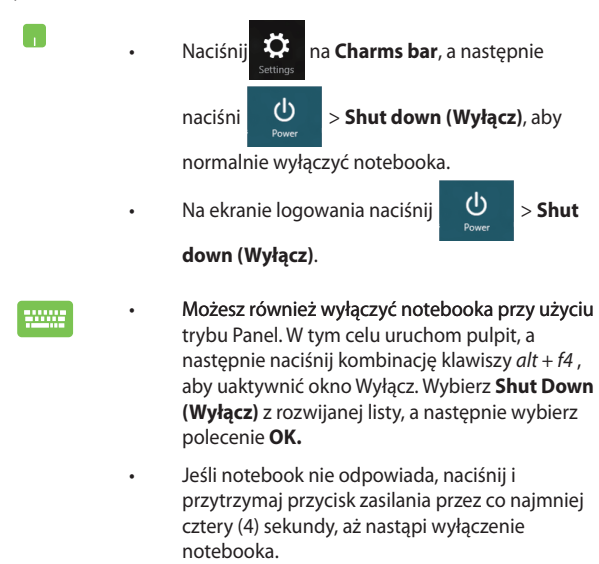

## **Przełączanie notebooka w tryb uśpienia**

Aby przełączyć notebooka w tryb uśpienia, naciśnij jednokrotnie przycisk zasilania.

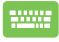

Możesz również przełączyć notebooka w tryb uśpienia za pomocą trybu Panel. W tym celu uruchom pulpit, a następnie naciśnij kombinację klawiszy alt + f4 , aby uaktywnić okno Wyłącz. Wybierz **Sleep (Uśpienie)** z rozwijanej listy, a następnie wybierz polecenie **OK**.

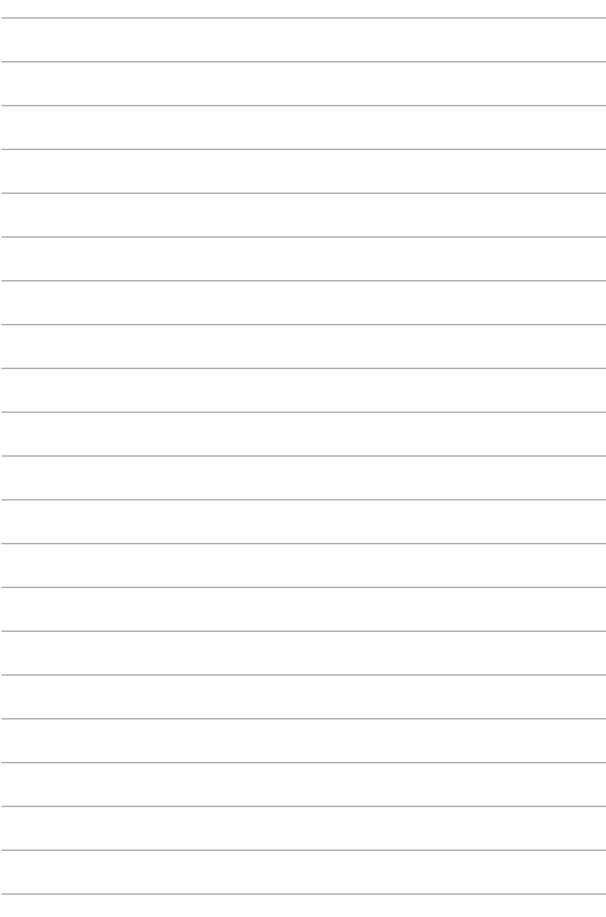

# *Rozdział 4: Aplikacje ASUS*

## **Specjalne aplikacje ASUS**

### **Power4Gear Hybrid**

Optymalizacja działania notebooka, z użyciem trybów oszczędzania energii w Power4Gear.

> **UWAGA:** Odłączenie notebooka od adaptera zasilania, automatycznie przełącza Power4Gear Hybrid na tryb oszczędzania energii.

#### **Aby uruchomić Power4Gear Hybrid**

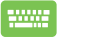

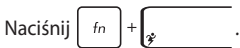
#### **Uruchomiony system**

Opcja ta umożliwia uaktywnienie jednego z dostępnych trybów oszczędzania energii komputera.

> **UWAGA:** Domyślnie, w komputerze ustawiony jest tryb **Performance (Wydajność)**.

#### **Performance mode (Tryb wydajności)**

Użyj tego trybu podczas wykonywania działań wymagających wysokiej wydajności, takich jak granie lub wykonywanie prezentacji biznesowych z użyciem komputera.

#### **Tryb Battery Saving (Oszczędzanie baterii)**

Ten tryb wydłuża żywotność baterii komputera, po podłączeniu do adaptera zasilania lub podczas działania wyłącznie na zasilaniu bateryjnym.

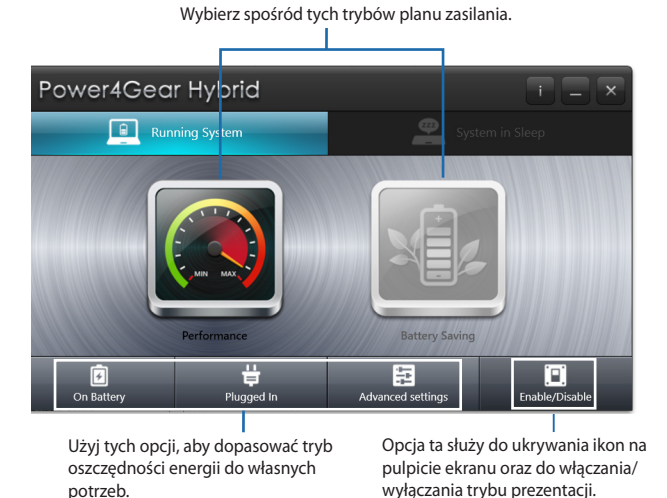

Podręcznik elektroniczny do notebooka 73

#### **System w trybie uśpienia**

Opcja ta umożliwia włączenie lub wyłączenie jednego z poniższych trybów uśpienia:

#### **Instant On (Natychmiastowe włączenie)**

Jest to domyślnie włączony tryb komputera. Umożliwia on przywrócenie ostatniego stanu działania systemu, nawet po przejściu komputera do trybu uśpienia.

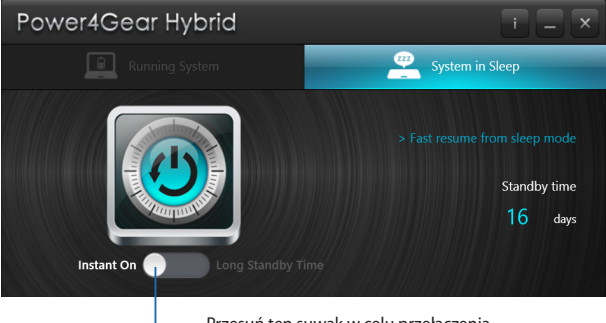

Przesuń ten suwak w celu przełączenia między pozycją **Instant On (Natychmiastowe włączenie)** a **Long Standby Time (Długi czas wstrzymania)**.

#### **Long Standby Time (Długi czas wstrzymania)**

Ten tryb umożliwia wydłużenie okresu żywotności baterii komputera. Po włączeniu, komputer w ciągu siedmiu sekund powraca do ostatniego stanu działania, cztery godziny po przejściu do trybu głębokiego uśpienia.

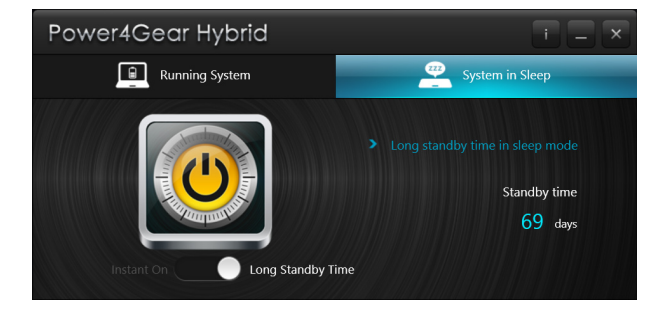

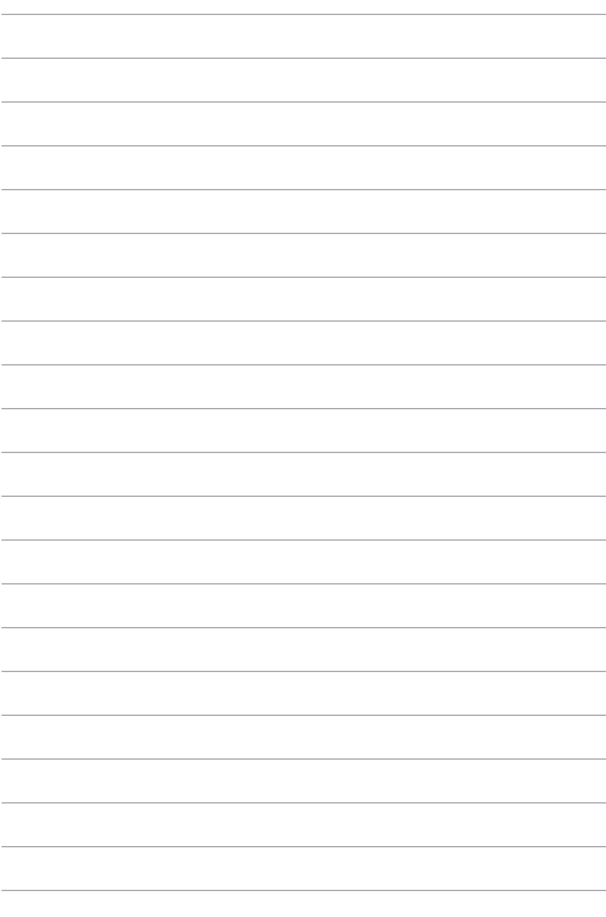

# *Rozdział 5: Autotest podczas włączania zasilania (POST)*

# **Autotest podczas włączania zasilania (POST)**

Autotest podczas włączania zasilania (POST) jest szeregiem testów diagnostycznych kontrolowanych programowo, które są uruchamiane podczas włączania lub ponownego włączania notebooka.

Oprogramowanie, które kontroluje funkcję POST jest instalowane jako stały element architektury notebooka.

### **Używanie funkcji POST w celu uzyskania dostępu do BIOS'a i rozwiązywania problemów technicznych**

Podczas wykonywania testów w ramach funkcji POST można uzyskać dostęp do ustawień BIOS'a lub uruchomić opcje rozwiązywania problemów przy użyciu klawiszy funkcyjnych w notebooku. W celu uzyskania szczegółów, należy zapoznać się z informacjami zawartymi poniżej.

# **BIOS**

Podstawowy system wejść/wyjść (BIOS) przechowuje sprzętowe ustawienia systemu, które są niezbędne do uruchamiania systemu w notebooku. W większości sytuacji w notebooku zastosowanie mają domyślne ustawienia BIOS'a. Nie należy zmieniać domyślnych ustawień BIOS'a, chyba że dochodzi do następujących sytuacji:

- Podczas uruchamiania systemu na ekranie wyświetlany jest komunikat błędu i żądanie uruchomienia Konfiguracji BIOS'a.
- Zainstalowany został nowy składnik systemowy, który wymaga dalszej konfiguracji lub aktualizacji w BIOS'ie.

**OSTRZEŻENIE:** Używanie nieprawidłowych ustawień BIOS'a może doprowadzić do niestabilności systemu lub wystąpienia awarii podczas jego uruchamiania. Zalecamy zmianę ustawień BIOS'a tylko z pomocą przeszkolonych pracowników serwisu.

### **Uzyskiwanie dostępu do BIOS'a**

Uruchom ponownie notebooka, a następnie naciśnij

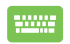

klawisz podczas wykonywania testów POST*.*

### **Ustawienia BIOS'a**

**UWAGA**: Wygląd ekranów BIOS w tej części służy wyłączenie jako jako odniesienie.

#### **Boot (Rozruch)**

To menu umożliwia ustawienie priorytetów dla opcji uruchamiania. Podczas ustawiania priorytetu uruchamiania należy stosować się do poniższych procedur.

1. Na ekranie **Boot** (Uruchamianie), wybierz **Boot Option #1 (Opcja uruchamiania #1)**.

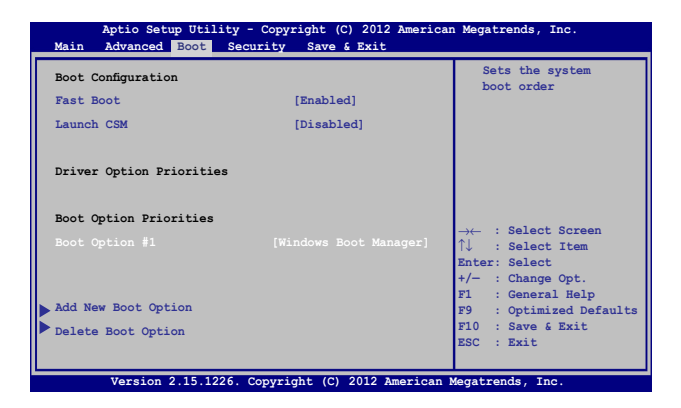

# 2. Naciśnij  $\boxed{\leftarrow {\tiny \begin{array}{c} \leftarrow \\ \end{array}} }$ i wybierz właściwe urządzenie.

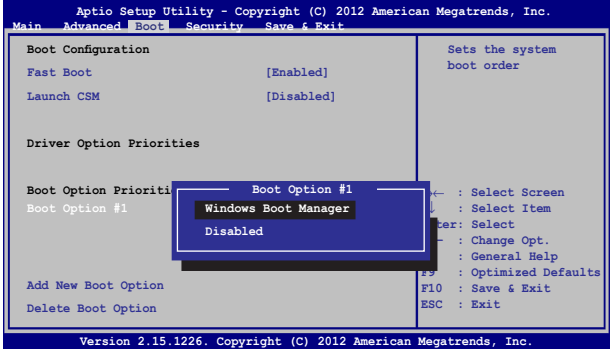

#### **Security (Bezpieczeństwo)**

To menu służy do ustawiania hasła administratora i użytkownika w notebooku. Zapewnia ono kontrolę dostępu do napędu dysku twardego w notebooku, interfejsu wejścia/ wyjścia (I/O), a także złącza USB.

#### **UWAGA:**

- W przypadku ustawienia **User Password (Hasła użytkownika)**, konieczne będzie wprowadzenie hasła przed uruchomieniem systemu operacyjnego notebooka.
- W przypadku ustawienia **Administrator Password (Hasła administratora)**, konieczne będzie wprowadzenie hasła przed uruchomieniem BIOS'a.

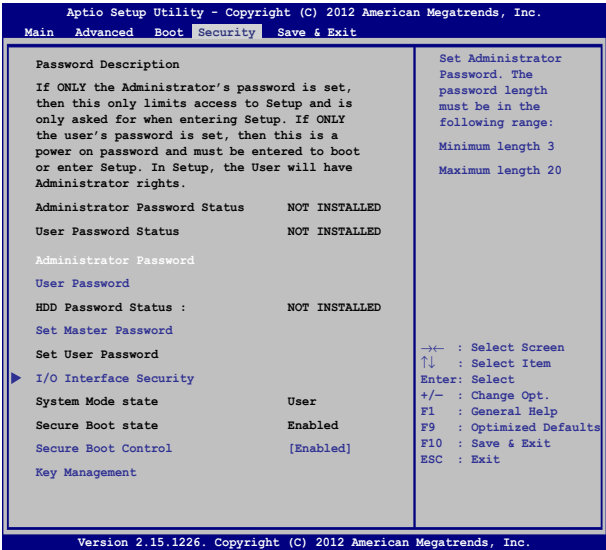

Aby ustawić hasło:

- 1. Na ekranie **Security (Zabezpieczenie)**, wybierz Setup **Administrator Password (Hasło administratora)** lub **User Password (Hasło użytkownika)**.
- 2. Wpisz hasło i naciśnij . 3. Wpisz ponownie hasło i naciśnij .

Aby usunąć hasło:

1. Na ekranie **Security(Zabezpieczenie)**, wybierz Setup **Administrator Password (Hasło administratora)** lub **User Password (Hasło użytkownika)**.

2. Wprowadź bieżące hasło i naciśnij

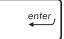

3. Pozostaw puste pole **Create New Password (Utwórz nowe** 

**hasło)** i naciśnij .

4. Wybierz Wybierz **Yes (Tak)** w oknie potwierdzającym, a następnie naciśnij  $klawisz$  .  $\stackrel{enter}{\longleftarrow}$ 

82 Podręcznik elektroniczny do notebooka

#### **Zabzpieczenie interfejsu We/Wy**

W menu Security (Bezpieczeństwo) można uzyskać dostęp do ustawień I/O Interface Security (Bezpieczeństwo interfejsu I/O), aby blokować lub odblokowywać niektóre funkcje interfejsu notebooka.

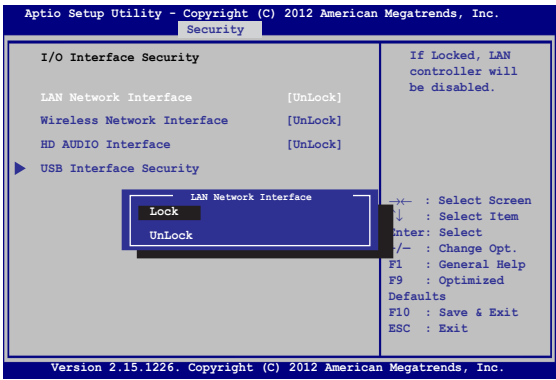

Aby zablokować interfejs We/Wy:

- 1. Na ekranie **Security (Zabezpieczenie)**, wybierz **I/O Interface Security (Zabezpieczenie interfejsu We/Wy)**.
- 2. Wybierz interfejs do zablokowania, a następnie wzbiery

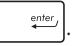

3. Wybierz Lock (Blokuj).

#### **Zabezpieczenie interfejsu USB**

Poprzez menu I/O Interface Security (Bezpieczeństwo interfejsu I/O) można również uzyskać dostęp do ustawień USB Interface Security (Bezpieczeństwo złącza USB), aby blokować lub odblokowywać porty oraz urządzenia.

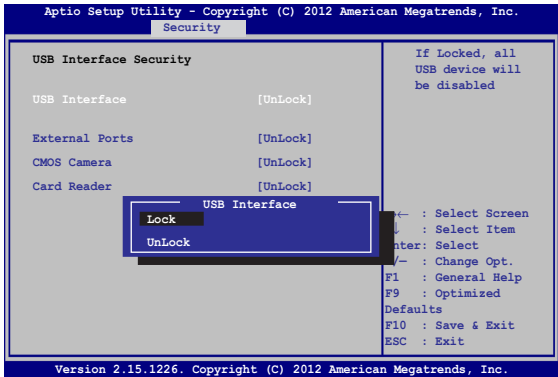

Aby zablokować interfejs USB:

- 1. Na ekranie **Security (Zabezpieczenie)**, wybierz **I/O Interface Security (Zabezpieczenie interfejsu We/Wy) > USB Interface Password (Zabezpieczenie interfejsu USB)**.
- 2. Wybierz interfejs do zablokowania, a następnie wzbiery **Lock (Zablokuj)**.

**UWAGA:** Ustawienie **USB Interface (Interfejsu USB)** na **Lock (Blokuj)**  powoduje także zablokowanie i ukrycie **External Ports (Portów zewnętrznych)** oraz innych urządzeń występujących w opcji **USB Interface Security (Bezpieczeństwo złącza USB)**.

#### **Set Master Password (Ustawienie hasła głównego)**

W menu Security (Bezpieczeństwo) można użyć opcji **Set Master Password (Ustawienie hasła głównego)**, aby skonfigurować dostęp do napędu dysku twardego przy użyciu hasła.

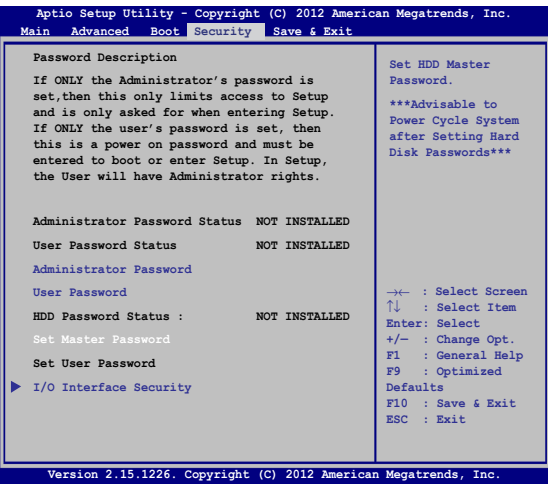

Aby ustawić hasło dysku twardego:

- 1. Na ekranie **Security (Zabezpieczenie)**, kliknij **Set Master Password (Ustaw hasło nadrzędne)**.
- 2. Wpisz hasło i naciśnij *.*

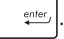

3. Wpisz ponownie, aby potwierdzić hasło i naciśnij .

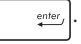

4. Kliknij **Set User Password (Ustaw hasło użytkownika)** i powtórz poprzednie czynności w celu ustawienia hasła użytkownika.

#### **Save & Exit (Zapis i wyjście)**

Aby zachować ustawienia konfiguracyjne, należy wybrać opcję **Save Changes and Exit (Zapis zmian i wyjście)** przed opuszczeniem BIOS'a.

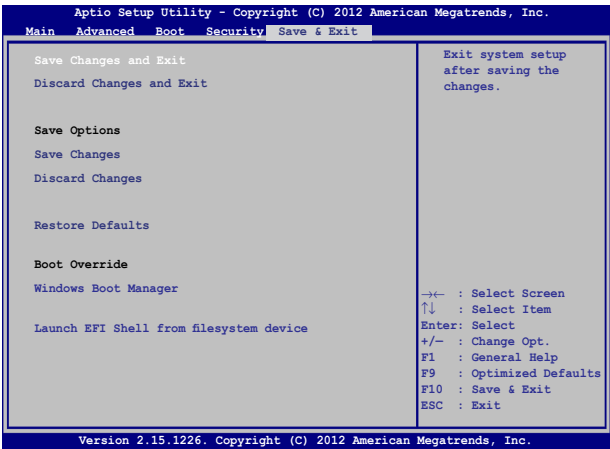

#### **Aktualizacja BIOS:**

- 1. Sprawdź model notebooka, a następnie pobierz najnowszy plik BIOS'a dla tego modelu ze strony internetowej ASUS.
- 2. Zapisz kopię pobranego pliku BIOS'a na dysku Flash.
- 3. Podłącz dysk Flash do notebooka.
- 4. Uruchom ponownie notebooka, a następnie naciśnij klawisz

podczas wykonywania testów POST.

5. W programie konfiguracji BIOS, kliknij kliknij **Advanced (Zaawansowane) > Start Easy Flash (Uruchom Easy Flash),** a

nastepnie naciśnii  $\left| \right|$  enter

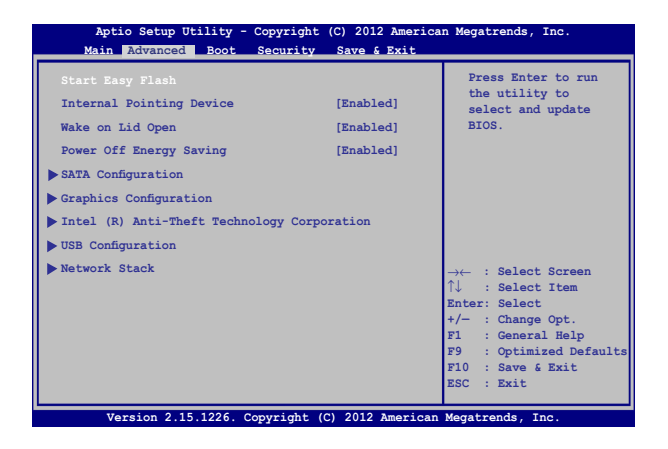

6. Odszukaj pobrany plik BIOS'a na dysku Flash, a następnie naciśnij

 $k = \sqrt{k}$ 

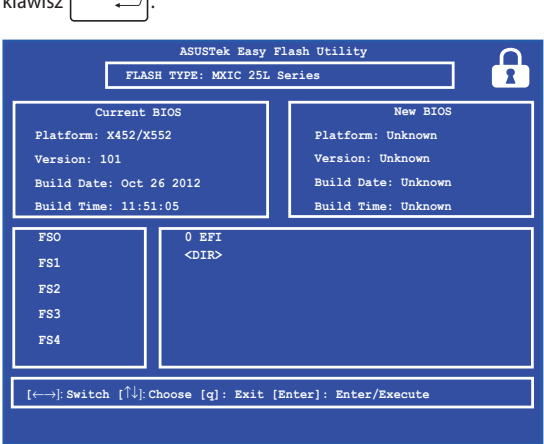

7. Po zakończeniu procesu aktualizacji BIOS, kliknij Exit (Zakończ) **> Restore Defaults (Przywróć domyślne)** w celu przywrócenia systemu do ustawień domyśnych.

# **Rozwiązywanie problemów technicznych**

oprzez naciśnięcie klawisza  $\boxed{\sigma}^{f9}$  podczas testów POST możliwe jest uzyskanie dostępu do opcji rozwiązywania problemów systemu Windows® 8, na które składa się:

- **• Odświeżanie notebooka**
- **• Resetowanie notebooka**
- **• Opcje zaawansowane**

.......

### **Odświeżanie notebooka**

Użyj opcji **Refresh your PC (Odśwież notebook)**, jeśli chcesz wykonać odświeżenie systemu bez utraty bieżących plików i aplikacji.

Aby uzyskać dostęp do tej opcji podczas testów POST:

- 1. Uruchom ponownie notebooka, a następnie naciśnij klawisz  $\left[\overline{\mathbf{z}}\right]$  podczas testów POST. 2. Poczekaj, aż nastapi załadowanie ekranu "Choose an option" (Wybierz opcję), a następnie naciśnij **Troubleshoot (Rozwiązywanie problemów)**. 3. Naciśnij **Refresh your PC (Odśwież notebook)**. 4. Na ekranie Refresh your PC (Odśwież notebook) zapoznaj się z wypunktowanymi akapitami, aby uzyskać szczegółowe informacje na temat używania tej opcji, a następnie naciśnij polecenie **Next (Dalej)**. 5. Naciśnij konto, które chcesz odświeżyć. 6. Wpisz hasło konta, a następnie naciśnij polecenie **Continue (Kontynuuj)**.
	- 7. Kliknij polecenie **Refresh (Odśwież)**.

**WAŻNE!** Należy upewnić się, że notebook jest podłączony do zasilania przed uruchomieniem odświeżania systemu.

### **Resetowanie notebooka**

**WAŻNE!** Przed uruchomieniem tej opcji należy wykonać kopię zapasową wszystkich danych.

Użyj opcji **Reset your PC (Resetowanie notebooka)**, aby przywrócić ustawienia domyślne.

Aby uzyskać dostęp do tej opcji podczas testów POST:

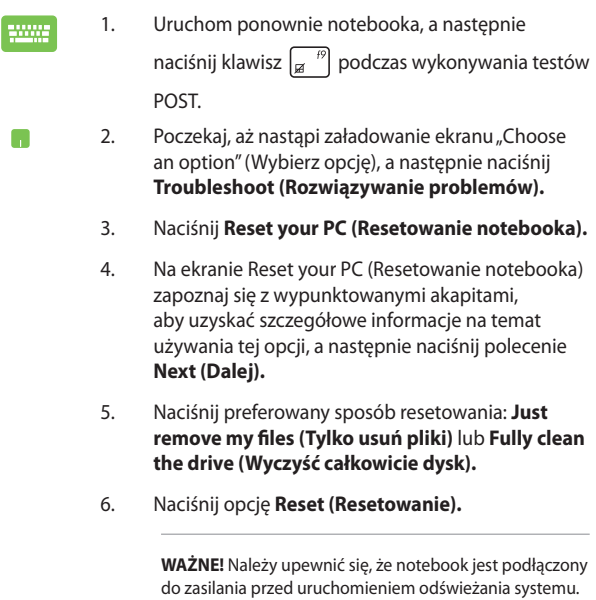

### **Opcje zaawansowane**

Użyj opcji **Advanced options (Opcje zaawansowane)**, aby uruchomić dodatkowe opcje rozwiązywania problemów w notebooku.

Aby uzyskać dostęp do tej opcji podczas testów POST:

- 1. Uruchom ponownie notebooka, a następnie anna.<br>Aiste naciśnij klawisz  $\left[\begin{matrix}m & p\end{matrix}\right]$  podczas wykonywania testów **POST.** 2. Poczekaj, aż nastapi załadowanie ekranu "Choose
	- an option" (Wybierz opcję), a następnie naciśnij **Troubleshoot (Rozwiązywanie problemów)**.
		- 3. Naciśnij opcję **Advanced options (Opcje zaawansowane)**.
		- 4. Na ekranie Advanced options (Opcje zaawansowane) wybierz opcję rozwiązywania problemów, która ma być uruchomiona.
		- 5. Wykonaj kolejne czynności w celu dokończenia tego procesu.

#### **Używanie odzyskiwania za pomocą obrazu systemu**

W ramach **Advanced options (Opcje zaawansowane)** można użyć opcji **System Image Recovery (Odzyskiwanie za pomocą obrazu systemu)**, aby odzyskać system za pomocą określonego pliku obrazu. Aby uzyskać dostęp do tej opcji podczas testów POST:

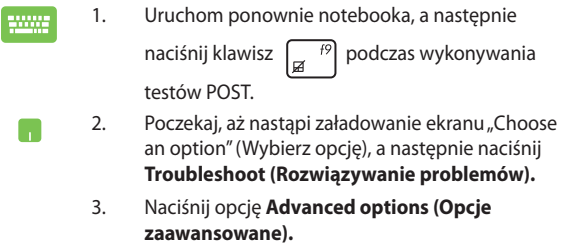

- 4. Na ekranie Advanced options (Opcje zaawansowane) wybierz **System Image Recovery (Odzyskiwanie za pomocą obrazu systemu)**.
- 5. Wybierz konto, które chcesz odzyskać za pomocą pliku obrazu systemu.
- 6. Wpisz hasło konta, a następnie naciśnij polecenie **Continue (Kontynuuj).**
- 7. Wybierz **Use the latest available system image (recommended) (Użyj najnowszego dostępnego obrazu systemu (zalecane)**, a następnie kliknij **Next (Dalej).** Możesz również wybrać opcję **Select a system image (Wybierz obraz systemu)**, jeżeli obraz systemu znajduje się na urządzeniu zewnętrznym lub nośniku DVD.
- 8. Wykonaj kolejne czynności w celu dokończenia procedury odzyskiwania za pomocą obrazu systemu.

**UWAGA:** Zalecamy regularne wykonywanie kopii zapasowych systemu, aby zapobiegać utracie danych w przypadku wadliwego działania notebooka.

# *Rozdział 6: Usprawnianie notebooka*

## **Instalacja modułu pamięci RAM\***

Pojemność pamięci komputera można zwiększyć, instalując moduł pamięci RAM w gnieździe modułu pamięci. Moduł pamięci RAM należy zainstalować w komputerze zgodnie z poniższą procedurą:

> **OSTRZEŻENIE!** Przed zdjęciem pokrywy gniazda dysku twardego należy odłączyć wszystkie urządzenia peryferyjne, linie telefoniczne i telekomunikacyjne, a także złącze zasilania (np. zasilacz zewnętrzny, zestaw baterii, itd.).

**WAŻNE!**Aby uzyskać informacje na temat rozbudowy pamięci w notebooku, należy udać się do autoryzowanego centrum serwisowego lub do sprzedawcy. W celu zapewnienia maksymalnej kompatybilności i niezawodności, moduły rozszerzeń należy kupować tylko od autoryzowanych sprzedawców tego notebooka.

**UWAGA:** Wygląd komputera od spodu, a także wygląd modułu pamięci RAM mogą różnić się w zależności od modelu, ale instalację modułu pamięci RAM wykonuje się w ten sam sposób.

*\* wyłącznie w wybranych modelach*

- A. Poluzuj śrubę znajdującą się w pokrywie wnęki komputera.
- B. Wysuń pokrywę wnęki, a następnie wyjmij ją całkowicie z komputera.

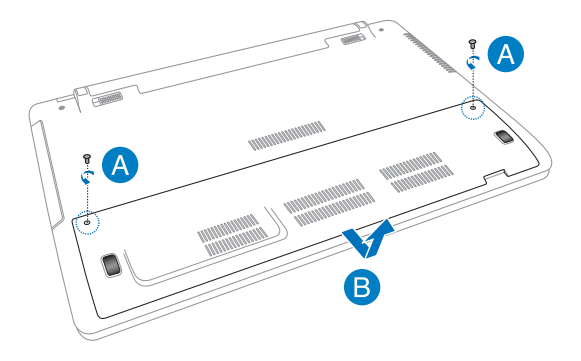

- C. Dopasuj i włóż moduł pamięci RAM do gniazda modułu pamięci RAM.
- D. Dociśnij moduł pamięci RAM do momentu usłyszenia kliknięcia oznaczającego zabezpieczenie na miejscu.

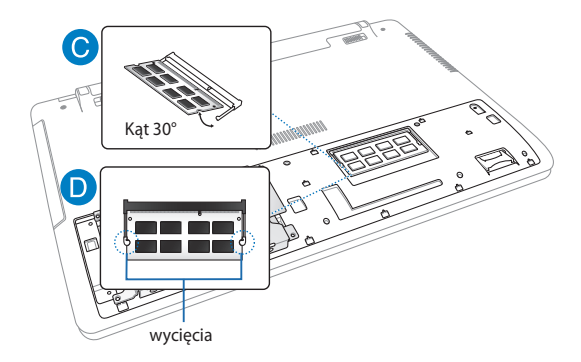

- E. Wyrównaj, a następnie umieść pokrywę wnęki z powrotem na miejscu.
- F. Włóż i przykręć wyjęte wcześniej śruby.

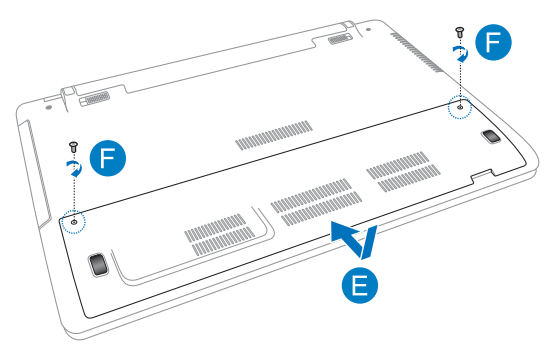

## **Wymiana dysku twardego\***

W przypadku wymiany dysku twardego komputera notebook PC należy postępować zgodnie z poniższą procedurą.

> **WAŻNE**W celu zapewnienia maksymalnej kompatybilności i niezawodności dysk twardy należy kupić u jednego z autoryzowanych sprzedawców tego komputera notebook PC. Zalecane jest, aby wymiana dysku twardego przebiegała pod nadzorem osoby mającej odpowiednią wiedzę. Można także udać się do autoryzowanego centrum serwisowego w celu uzyskania pomocy.

**OSTRZEŻENIE!** Przed zdjęciem pokrywy gniazda dysku twardego należy odłączyć wszystkie urządzenia peryferyjne, linie telefoniczne i telekomunikacyjne, a także złącze zasilania (np. zasilacz zewnętrzny, zestaw baterii, itd.).

**UWAGA:** Wygląd komputera notebook PC od spodu może różnić się w zależności od modelu, ale instalację dysku twardego wykonuje się w ten sam sposób.

*\* wyłącznie w wybranych modelach*

- A. Poluzuj śrubę znajdującą się w pokrywie wnęki komputera.
- B. Wysuń pokrywę wnęki, a następnie wyjmij ją całkowicie z komputera.

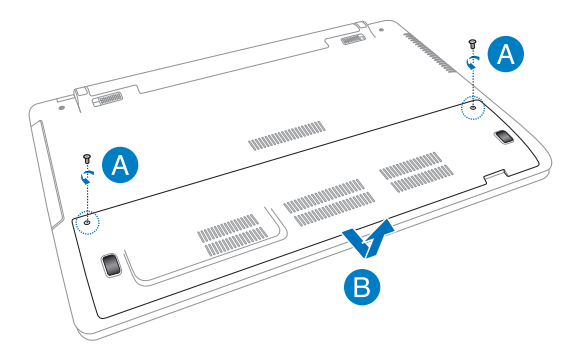

#### C. Wykręć śruby mocujące kieszeń dysku twardego do wnęki.

D. Odłącz kieszeń dysku twardego od portu dysku twardego, a następnie wyjmij kieszeń z wnęki.

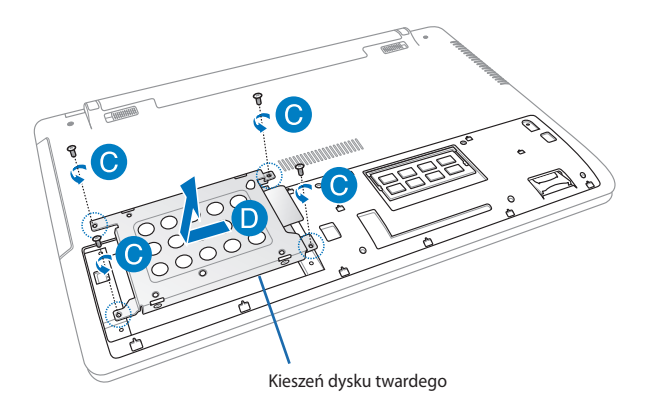

- E. Obróć kieszeń dysku twardego górą do dołu, a następnie wykręć śruby.
- F. Wyjmij stary dysk twardy z kieszeni.

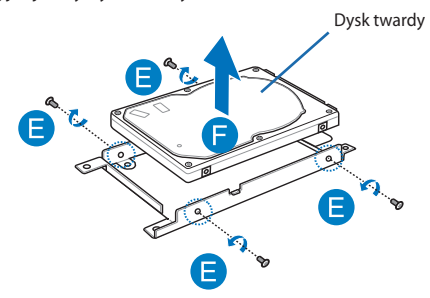

- G. Włóż nowy dysk twardy płytką drukowaną skierowaną w stronę kieszeni dysku twardego. Upewnij się, że złącza dysku twardego nie są blokowane przez żadną część kieszeni.
- H. Włóż i przykręć wyjęte wcześniej śruby.

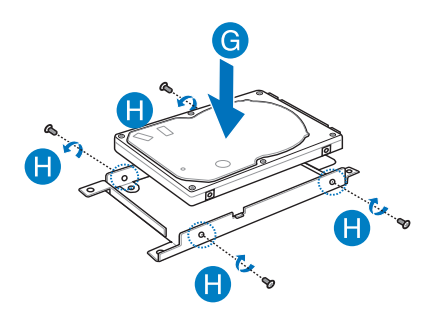

- I. Ponownie umieść kieszeń dysku twardego we wnęce, wyrównując złącze dysku twardego z portem dysku twardego notebooka. Wciśnij kieszeń dysku twardego do momentu jej połączenia z komputerem.
- J. Zabezpiecz kieszeń dysku twardego za pomocą wykręconych wcześniej śrub.

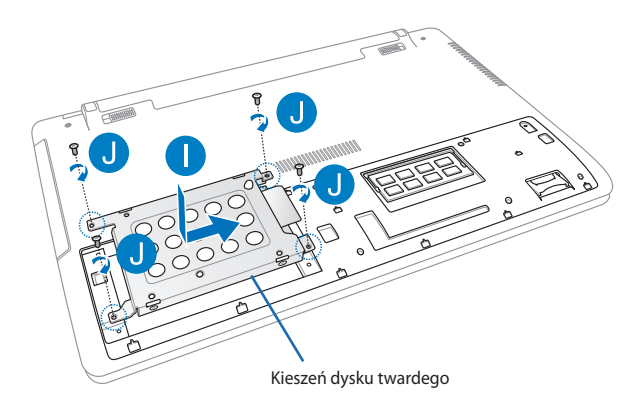

- K. Wyrównaj, a następnie umieść pokrywę wnęki z powrotem na miejscu.
- L. Włóż i przykręć wyjęte wcześniej śruby.

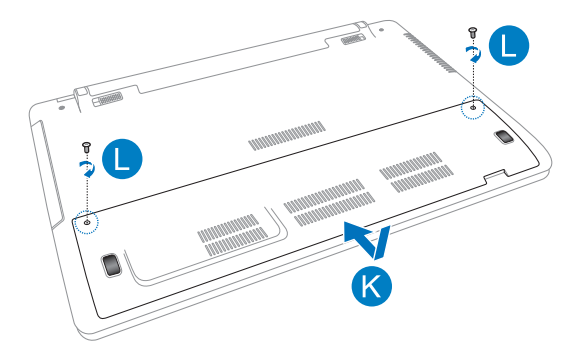

### **Instalacja nowego zestawu baterii\***

**OSTRZEŻENIE!** Przed wyjęciem zestawu baterii należy wyłączyć komputer, odłączyć wszystkie podłączone urządzenia peryferyjne, a także rozłączyć linie telefoniczne lub telekomunikacyjne oraz złącze zasilania.

**WAŻNE!** W celu zapewnienia maksymalnej kompatybilności i niezawodności zestawy baterii należy kupować u autoryzowanych sprzedawców tego komputera.

**UWAGA:** Poniższa procedura dotyczy także wyjmowania i wymiany zestawu baterii notebooka.

*\* wyłącznie w wybranych modelach*

Nowy zestaw baterii należy zainstalować w komputerze notebook PC zgodnie z poniższą procedurą.

- A. Przesuń ręczną blokadę baterii do pozycji odblokowania.
- B. Przesuń sprężynową blokadę baterii do pozycji odblokowania i przytrzymaj ja w tym położeniu.
- C. Wyjmij stary zestaw baterii z gniazda baterii, a następnie zwolnij przytrzymywaną sprężynową blokadę baterii.

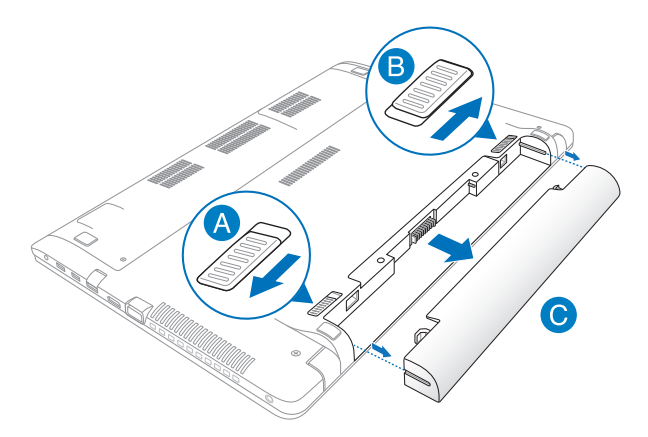

- D. Przesuń ręczną blokadę baterii do pozycji odblokowania.
- E. Dopasuj i włóż nowy zestaw baterii do gniazda baterii w komputerze notebook PC.
- F. Po włożeniu zestawu baterii przesuń ręczną blokadę baterii z powrotem do pozycji zablokowania.

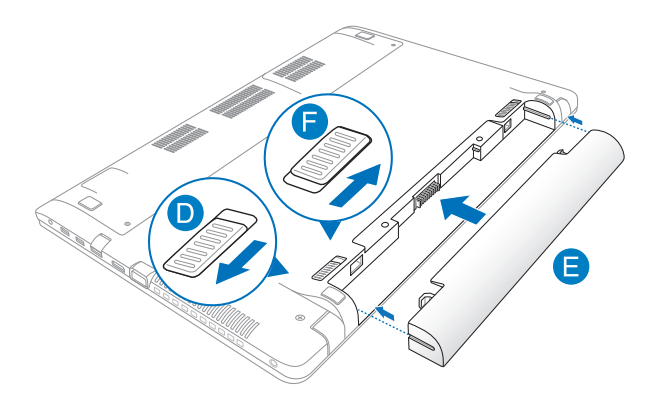

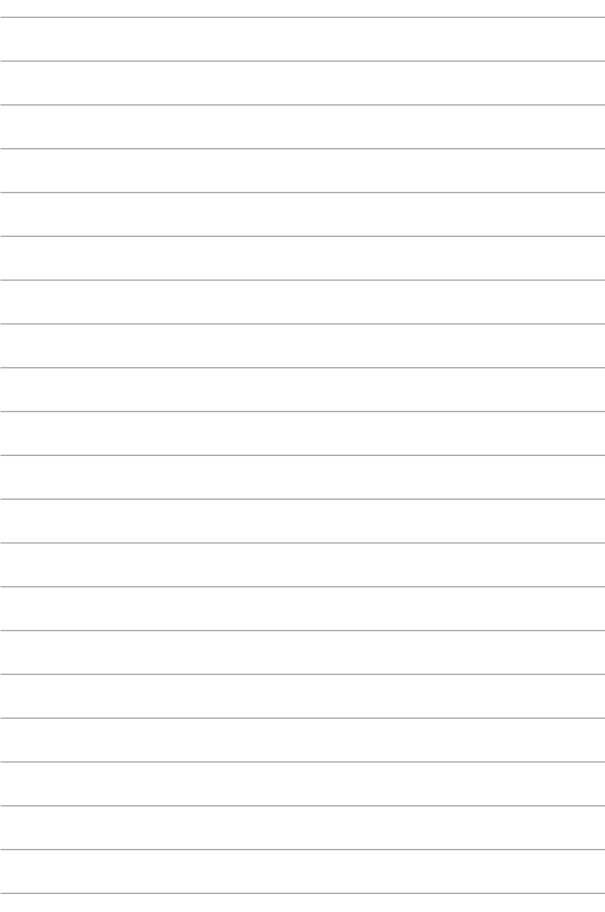

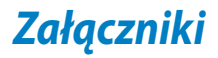

### **Informacja dotycząca napędu DVD-ROM\***

Napęd DVD-ROM umożliwia przeglądanie i tworzenie własnych płyt CD i DVD. Aby oglądać tytuły DVD, można zakupić opcjonalne oprogramowanie do przeglądania płyt DVD.

#### **Informacje dotyczące regionalnego odtwarzania**

Odtwarzanie tytułów filmu DVD obejmuje dekodowanie wideo MPEG2, cyfrowe audio AC3 i deszyfrowanie zawartości zabezpieczonych poprzez CSS. CSS (czasami określane nazwą strażnika kopiowania) to nazwa nadana schematowi zabezpieczania zawartości, zaadoptowanego przez producentów obrazów ruchomych w celu sprostania potrzebom zabezpieczenia niezgodnego z prawem kopiowania zawartości dysków.

Ponieważ istnieje wiele reguł narzuconych przez licencjodawców CSS, najbardziej istotna jest reguła dotycząca ograniczeń odtwarzania zawartości do regionów. W celu ułatwienia geograficznego uporządkowania wydań filmowych, tytuły DVD wideo są wydawane dla określonych regionów geograficznych, zgodnie z definicją poniżej, w części "Definicje regionów". Prawa autorskie wymagają, aby wszystkie filmy DVD były ograniczone do określonego regionu (zwykle kodowane dla regionu, w którym zostały sprzedane). Chociaż treść filmu DVD może być wydana dla wielu regionów, zasady CSS wymagają, aby każdy system umożliwiający odtwarzanie treści zaszyfrowanych przez CSS mógł odtwarzać jedynie treści opracowane dla jednego regionu.

**WAŻNE!**Ustawienie regionu może zostać zmienione maksymalnie pięć razy, poprzez użycie przeglądarki programowej, po czym będzie można odtwarzać wyłącznie filmy DVD odpowiadające ostatnio określonemu regionowi. Późniejsza zmiana kodu regionu będzie wymagała zmiany ustawienia fabrycznego, czego nie obejmuje gwarancja. Jeśli resetowanie jest wymagane, kosztami transportu i resetowania zostanie obciążony użytkownik.

*\* wyłącznie w wybranych modelach*
## **Definicje regionów**

#### **Region 1**

Kanada, USA, terytoria USA

#### **Region 2**

Czechy, Egipt, Finlandia, Francja, Niemcy, kraje Zatoki Perskiej, Węgry, Islandia, Iran, Irak, Irlandia, Włochy, Japonia, Holandia, Norwegia, Polska, Portugalia, Arabia Saudyjska, Szkocja, Republika Południowej Afryki, Hiszpania, Szwecja, Szwajcaria, Syria, Turcja, Wielka Brytania, Grecja, kraje dawnej Jugosławii, Słowacja

#### **Region 3**

Birma, Indonezja, Korea Południowa, Malezja, Filipiny, Singapur, Tajwan, Tajlandia, Wietnam

#### **Region 4**

Australia, Karaiby (oprócz terytorium USA), Ameryka Środkowa, Nowa Zelandia, Wyspy Pacyfiku, Ameryka Południowa

#### **Region 5**

CIS, Indie, Pakistan, pozostała część Afryki, Rosja, Korea Północna

#### **Region 6**

Chiny

# **Informacje o napędzie Blu-ray ROM\***

Napęd Blu-ray ROM umożliwia oglądanie wysokiej jakości video (HD) i innych formatów plików dyskowych, takich jak DVD i CD.

## **Definicje regionu**

#### **Region A**

Kraje Ameryki Północnej, Środkowej i Południowej oraz ich terytoria; Tajwan, Hong Kong, Makao, Japonia, Korea (Południowa i Północna), kraje Azji Południowo Wschodniei i ich terytoria.

#### **Region B**

Kraje Europy, Afryki i Azji Południowo Zachodniej oraz ich terytoria; Australia i Nowa Zelandia.

#### **Region C**

Kraje Europy Środkowej, Wschodniej, Azji Południowej i ich terytoria; Chiny i Mongolia.

> **UWAGA:** Dalsze, szczegółowe informacje znajdują się na stronie sieci web dysku Bluray, pod adresem www.blu-raydisc.com/en/Technical/FAQs/Blu-rayDiscforVideo.aspx.

*\* wyłącznie w wybranych modelach*

# **Zgodność wewnętrznego modemu**

Komputer z wewnętrznym modemem, jest zgodny ze standardami JATE (Japonia), FCC (USA, Kanada, Korea, Tajwan) i CTR21. Wewnętrzny modem posiada certyfikat zgodności z Decyzją Rady 98/482/EC dotyczącą pan-Europejskich, pojedynczych połączeń terminalowych z publiczną, telefoniczną siecią przełączaną (PSTN). Jednakże, ze względu na różnice pomiędzy indywidualnymi PSTN w różnych krajach, certyfikat nie daje bezwarunkowej pewności prawidłowego działania w każdym punkcie sieci PSTN. W przypadku problemów należy najpierw skontaktować się z dostawcą sprzętu.

# **Przegląd**

4-go sierpnia 1998, zgodnie z w oficjalnym dzienniku Rady Europy, opublikowana została Decyzja Rady Europy dotycząca CTR 21. CTR 21 stosuje się do wszystkich nie głosowych urządzeń terminalowych z wybieraniem DTMF, przeznaczonych do łączenia z analogowymi sieciami PSTN (Public Switched Telephone Network [Publiczna przełączana sieć telefoniczna]).

CTR 21 (Common Technical Regulation [Powszechne przepisy techniczne]) dotyczą wymagań w sprawie łączenia urządzeń terminalowych z analogowymi, publicznymi sieciami telefonicznymi (z wyłączeniem urządzeń obsługi telefonii głosowej), w których adresowanie sieciowe, o ile jest dostępne, jest uzyskiwane poprzez dwutonowe sygnałowanie wieloczęstotliwościowe.

# **Deklaracja zgodności sieci**

Oświadczenie producenta dla jednostek notyfikowanych i sprzedawcy: "Ta deklaracja wskazuje sieci w których może działać to urządzenie i wszelkie notyfikowane sieci dla których mogą wystąpić problemy współpracy".

Oświadczenie producenta dla użytkownika: "Deklaracja ta wskazuje sieci, w których może działać ten sprzęt i sieci, w których mogą pojawić się problemy dotyczące współdziałania. Producent może także dołączyć oświadczenie, aby wyjaśnić gdzie zgodność sieci zależy od ustawień fizycznych i ustawień oprogramowania. Znajduje się tam także zalecenie, aby użytkownik skontaktował się ze sprzedawcą, jeśli chce używać to urządzenie w innej sieci."

Jak dotąd, notyfikowana jednostka CETECOM wydała kilka pan-Europejskich certyfikatów, w oparciu o CTR 21. W wyniku tego, dostępnych jest pięć pierwszych Europejskich modemów, które nie wymagają certyfikatów zgodności z przepisami każdego indywidualnego kraju europejskiego.

# **Urządzenia nie-głosowe**

Do tej grupy kwalifikują się automatyczne sekretarki i telefony głośnomówiące oraz modemy, faksy, urządzenia do automatycznego wybierania i systemy alarmowe. Urządzenia, w których wyłączona jest jakość rozmowy dwustronnej regulowana przepisami (np. telefony słuchawkowe i w niektórych krajach telefony bezprzewodowe).

## **W tej tabeli wymieniono kraje aktualnie zgodne ze standardem CTR21.**

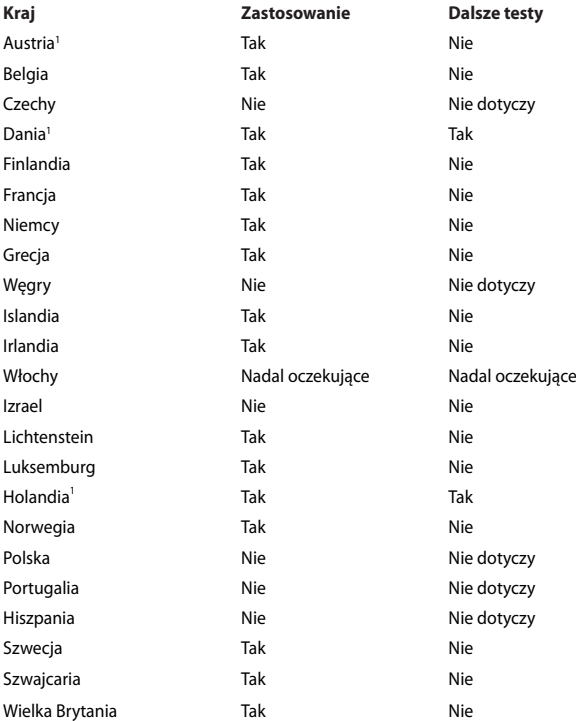

Ta informacja została skopiowana z CETECOM i została dostarczone bez odpowiedzialności. Aktualizacje dotyczące tej tabeli, znajdują się pod adresem http://www.cetecom.de/technologies/ctr\_21.html

1 Wymagania krajowe będą miały zostosowanie wyłącznie wtedy, gdy urządzenie będzie wykorzystywało wybieranie impulsowe (w tej instrukcji użytkownika producenci utrzymują, że urządzenie może obsługiwać wyłącznie sygnałowanie DTMF, co może wymagać dodatkowych testów).

W Holandii połączenia seryjne i urządzenia sprawdzania ID użytkownika wymagają dodatkowych testów.

# **Oświadczenie o zgodności z przepisami Federal Communications Commission (FCC)**

Urządzenie to jest zgodne z częścią 15 zasad FCC. Jego działanie podlega następującym dwóm warunkom:

- Urządzenie to nie może powodować zakłóceń.
- Urządzenie to musi przyjmować wszelkie odebrane zakłócenia, z uwzględnieniem zakłóceń, które mogą powodować niepożądane działanie.

To urządzenie zostało poddane testom i uznane za spełniające wymogi dla urządzeń cyfrowych klasy B, zgodnie z częścią 15 zasad FCC. Ograniczenia te zostały opracowane w celu zapewnienia ochrony przed szkodliwymi zakłóceniami w instalacjach domowych. Urządzenie to wytwarza, używa i może emitować promieniowanie o częstotliwości fal radiowych i jeśli zostanie zainstalowane lub eksploatowane niezgodnie z zaleceniami, może powodować zakłócenia w łączności radiowej. Nie ma jednak gwarancji, że zakłócenia nie wystąpią w przypadku określonej instalacji. Jeśli urządzenie to jest źródłem zakłóceń sygnału radiowego lub telewizyjnego (co można sprawdzić przez włączenie i wyłączenie tego urządzenia), należy spróbować wyeliminować zakłócenia, korzystając z poniższych metod:

- Zmiana orientacji lub położenia anteny odbiorczej.
- Zwiększenie odległości między urządzeniem a odbiornikiem.
- Podłączenie sprzętu do gniazda zasilania w innym obwodzie niż ten, do którego podłączony jest odbiornik.
- Skontaktowanie się z dostawcą lub doświadczonym technikiem radiowo/ telewizyjnym w celu uzyskania pomocy.

**OSTRZEŻENIE!** W celu wypełnienia wymagań FCC dotyczących limitów emisji i zapobiegania zakłóceniom odbioru pobliskiego sprzętu radiowo-telewizyjnego, wymagane jest używanie ekranowanego kabla zasilającego. Ważne jest, aby używany był wyłącznie dostarczony kabel. Do podłączania do tego sprzętu urządzeń I/O (we/wy) należy stosować wyłącznie ekranowane kable. Ostrzega się, że nieautoryzowane zmiany lub modyfikacje mogą spowodować utratę przez użytkownika prawa do korzystania z tego urządzenia.

(Przedruk ze zbioru przepisów Federal Regulations #47, część 15.193, 1993. Washington DC: Office of the Federal Register, National Archives and Records Administration, U.S. Government Printing Office.)

## **Oświadczenie FCC dotyczące ostrzeżenia o ekspozycji częstotliwości radiowej (RF)**

**OSTRZEŻENIE!** Jakiekolwiek zmiany lub modyfikacie wykonane bez wyraźnego zezwolenia strony odpowiedzialnej za zgodność, mogą spowodować pozbawienie użytkownika prawa do używania tego urządzenia. "Firma ASUS oświadcza, że działanie tego urządzenia na terenie USA jest ograniczone do kanałów od 1 do 11 przy częstotliwości 2,4GHz, w wyniku zastosowania określonego firmware."

To urządzenie jest zgodne z limitami FCC dotyczącymi ekspozycji RF ustanowionymi dla środowisk niekontrolowanych. W celu zachowania zgodności z wymaganiami FCC dotyczącymi zgodności ekspozycji RF, należy wykonać instrukcje działania z podręcznika użytkownika.

# **Deklaracja zgodności (Dyrektywa R&TTE 1999/5/EC)**

Następujące elementy zostały zebrane i uznane jako właściwe i wystarczające:

- Istotne wymagania, zgodnie z [Paragraf 3]
- Wymagania dotyczące zabezpieczenia zdrowia i bezpieczeństwa, zgodnie z [Paragraf 3.1a]
- Test bezpieczeństwa elektrycznego, zgodnie z [EN 60950]
- Wymagania dotyczące zabezpieczenia zgodności elektromagnetycznej w [Paragraf 3.1b]
- Test zgodności elektromagnetycznej w [EN 301 489-1] oraz [EN 301 489-17]
- Efektywne stosowanie widma radiowego, zgodnie z [Paragraf 3.2]
- Testy radiowe, według [EN 300 328-2]

## **Oznakowanie CE**

# C E

#### **Oznakowanie CE dla urządzeń bez obsługi bezprzewodowej sieci LAN/funkcji Bluetooth**

Dostarczana wersja tego urządzenia jest zgodna z wymogami dyrektyw dotyczących "Kompatybilności elektromagnetycznej" EEC 2004/108/EC i " Dyrektywą niskonapięciową" 2006/95/EC.

# $C \in \mathbb{C}$

#### **Oznakowanie CE dla urządzeń z obsługą bezprzewodowej sieci LAN/funkcji Bluetooth**

Niniejsze urządzenie jest zgodne z wymogami dyrektywy 1999/5/EC Parlamentu Europejskiego i Komisji Europejskiej z 9 marca 1999 r. dotyczącej urządzeń radiowych i telekomunikacyjnych oraz wzajemnego uznawania zgodności.

# **Oświadczenie IC dotyczące ekspozycji promieniowania na terenie Kanady**

To urządzenie jest zgodne z limitami IC ekspozycji promieniowania ustanowionymi dla niekontrolowanego środowiska. W celu zachowania zgodności z wymaganiami IC dotyczącymi ekspozycji RF należy unikać bezpośredniego kontaktu z anteną nadawczą podczas transmisji. W celu uzyskania właściwej zgodności ekspozycji RF, użytkownik musi wykonać określone instrukcje.

Działanie podlega następującym dwóm warunkom:

- Urządzenie to nie może powodować zakłóceń i
- Urządzenie to musi przyjmować wszelkie odebrane zakłócenia, z uwzględnieniem zakłóceń, które mogą powodować niepożądane działanie.

W celu zabezpieczenia przed zakłóceniami radiowymi licencjonowanych usług (np. ruchome systemy satelitarne pracujące na wspólnym kanale) w celu zapewnienia maksymalnego ekranowania, urządzenie to można używać wewnątrz pomieszczeń i z dala od okien. Urządzenie (lub jego antena nadawcza) instalowane na zewnątrz pomieszczeń, podlega licencjonowaniu.

To urządzenie jest zgodne ze standardami wyłączeń licencji RSS kanadyjskiego ministerstwa przemysłu.

# **Kanał operacji bezprzewodowych dla różnych domen**

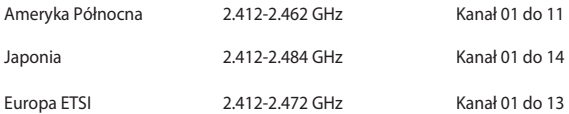

# **Ograniczenie pasma częstotliwości bezprzewodowych we Francji**

Niektóre obszary we Francji mają ograniczone pasmo częstotliwości. W najgorszym przypadku, maksymalna, autoryzowana moc wewnątrz pomieszczeń może wynosić:

- 10mW dla całego pasma 2,4 GHz (2400 MHz 2483.5 MHz)
- 100mW dla częstotliwości pomiędzy 2446,5 MHz i 2483,5 MHz

**UWAGA:** Kanały 10 do 13 działają w paśmie 2446,6 MHz do 2483,5 MHz.

Dostępnych jest kilka możliwości używania na zewnątrz pomieszczeń: Na terenie prywatnych posiadłości lub na terenie prywatnych posiadłości osób publicznych, używanie podlega wstępnej procedurze autoryzacji przez Ministerstwo Obrony, przy minimalnej autoryzowanej mocy 100mW w paśmie 2446,5 - 2483,5 MHz. Używanie na zewnątrz pomieszczeń w miejscach publicznych nie jest dozwolone.

W wymienionych poniżej departamentach, dla całego pasma 2,4 GHz:

- Maksymalna autoryzowana moc wewnątrz pomieszczeń wynosi 100mW
- Maksymalna autoryzowana moc na zewnątrz pomieszczeń wynosi 10mW

W departamentach, w których dozwolone jest używanie pasma 2400 - 2483,5 MHz z EIRP wewnątrz pomieszczeń mniejszym niż 100mW i na zewnątrz mniejszym niż 10mW:

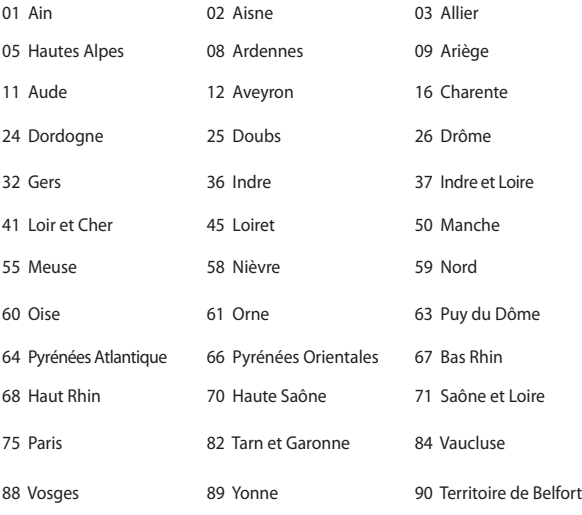

94 Val de Marne

To wymaganie może z czasem ulec zmianie, umożliwiając korzystanie z kart bezprzewodowych sieci LAN na dalszych terenach w obrębie Francji. W celu uzyskania najnowszych informacji należy skontaktować się z ART (www.arcep.fr).

**UWAGA:** Moc transmisji karty WLAN jest niższa niż 100mW, ale wyższa od 10mW.

# **Uwagi UL dotyczące bezpieczeństwa**

Sprzęt określony przez standard UL 1459, obejmujący telekomunikację (telefon),

powinien być elektrycznie połączony z siecią telekomunikacyjną, przy różnicy napięcia roboczego w stosunku do uziemienia, nie przekraczającej 200V (peak), 300V peak-to-peak, i 105V rms, a także powinien być zainstalowany lub używany zgodnie z przepisami Państwowych Przepisów Elektrycznych (NFPA 70).

Podczas używania modemu komputera należy zawsze stosować się do zaleceń bezpieczeństwa w celu zmniejszenia zagrożenia pożaru, porażenia prądem i obrażeń osób, włącznie z następującymi zaleceniami:

- Nie należy używać komputera w pobliżu wody, na przykład, w pobliżu wanny, umywalki, zlewu kuchennego lub pralki, na mokrym podłożu lub w pobliżu basenu kąpielowego.
- Nie należy używać komputera podczas burzy z wyładowaniami elektrycznymi. Istnieje wtedy zagrożenie porażenia prądem elektrycznym z wyładowania atmosferycznego.
- Nie należy używać komputera w pobliżu miejsc z wyciekiem gazu.

Baterie określone przez standard UL 1642, to podstawowe (nieładowalne) i dodatkowe (ładowalne) baterie litowe, stosowane jako źródło zasilania produktów. Baterie te zawierają lit metaliczny lub stop litu albo jony litowe i mogą składać się z pojedynczych cel elektrochemicznych albo z dwóch lub więcej cel połączonych szeregowo, równolegle lub szeregowo i równolegle, które przekształcają energię chemiczną w energię elektryczną w wyniku nieodwracalnej lub odwracalnej reakcji chemicznej.

- Nie należy wyrzucać zestawu baterii komputera do ognia, ponieważ baterie mogą eksplodować. Sprawdź lokalne przepisy w celu uzyskania specjalnych instrukcji dotyczących usuwania w celu zmniejszenia ryzyka zagrożenia osób z powodu pożaru lub wybuchu.
- Nie należy używać adapterów zasilania lub baterii z innych urządzeń, ponieważ zwiększa to zagrożenie obrażeń osób w wyniku pożaru lub wybuchu. Należy używać wyłącznie adapterów zasilania z certyfikatem UL lub baterii dostarczonych przez producenta lub autoryzowanych sprzedawców.

# **Wymagania dotyczące bezpieczeństwa zasilania**

Do zasilania produktów wymagających prądu elektrycznego do 6A o ciężarze większym niż 3kg, konieczne jest stosowanie certyfikowanych przewodów zasilających większych lub równych: H05VV-F, 3G, 0,75mm<sup>2</sup> lub H05VV-F, 2G,  $0,75$ mm<sup>2</sup>.

## **Uwagi dotyczące tunera TV**

Uwaga dla intalatora systemu CATV - System rozprowadzania sygnału kablowego powinien być uziemiony, zgodnie ze standardem ANSI/NFPA 70, NEC (National Electrical Code), a dokładnie Część 820.93, Grounding of Outer Conductive Shield of a Coaxial Cable – instalacja powinna zawierać złącze ekranu kabla z uziemieniem budynku.

## **REACH**

Zgodnie z rozporządzeniem REACH (Rejestracja, ocena, autoryzacja i ograniczenie środków chemicznych), publikujemy informacje o środkach chemicznych w naszych produktach, na stronie internetowej ASUS REACH pod adresem http://csr. asus.com/english/REACH.htm.

## **Uwaga dotycząca produktów Macrovision Corporation**

Produkt ten zawiera technologię ochrony praw autorskich, wykorzystującą pewne rozwiązania opatentowane w USA oraz podlegające innym prawom o ochronie dóbr intelektualnych, które są własnością firmy Macrovision Corporation i innych prawnych właścicieli. Korzystanie z niniejszej technologii ochrony praw autorskich musi być autoryzowane przez firmę Macrovision Corporation. Ponadto jest ona przeznaczona jedynie do użytku domowego i innych ograniczonych zastosowań chyba, że autoryzacja firmy Macrovision Corporation stanowi inaczej. Przetwarzanie wsteczne i deasemblacja są zabronione.

# **Zapobieganie utracie słuchu**

Aby zapobiec możliwej utracie słuchu, nie należy słuchać zbyt długo przy wysokim poziomie głośności.

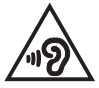

# **Ostrzeżenia dotyczące baterii litowych dla krajów skandynawskich (dotyczą baterii litowojonowych)**

CAUTION! Danger of explosion if battery is incorrectly replaced. Replace only with the same or equivalent type recommended by the manufacturer. Dispose of used batteries according to the manufacturer's instructions. (English)

ATTENZIONE! Rischio di esplosione della batteria se sostituita in modo errato. Sostituire la batteria con un una di tipo uguale o equivalente consigliata dalla fabbrica. Non disperdere le batterie nell'ambiente. (Italian)

VORSICHT! Explosionsgefahr bei unsachgemäßen Austausch der Batterie. Ersatz nur durch denselben oder einem vom Hersteller empfohlenem ähnlichen Typ. Entsorgung gebrauchter Batterien nach Angaben des Herstellers. (German)

ADVARSELI! Lithiumbatteri - Eksplosionsfare ved fejlagtig håndtering. Udskiftning må kun ske med batteri af samme fabrikat og type. Levér det brugte batteri tilbage til leverandøren. (Danish)

VARNING! Explosionsfara vid felaktigt batteribyte. Använd samma batterityp eller en ekvivalent typ som rekommenderas av apparattillverkaren. Kassera använt batteri enligt fabrikantens instruktion. (Swedish)

VAROITUS! Paristo voi räjähtää, jos se on virheellisesti asennettu. Vaihda paristo ainoastaan laitevalmistajan sousittelemaan tyyppiin. Hävitä käytetty paristo valmistagan ohjeiden mukaisesti. (Finnish)

ATTENTION! Il y a danger d'explosion s'il y a remplacement incorrect de la batterie. Remplacer uniquement avec une batterie du mêre type ou d'un type équivalent recommandé par le constructeur. Mettre au rebut les batteries usagées conformément aux instructions du fabricant. (French)

ADVARSEL! Eksplosjonsfare ved feilaktig skifte av batteri. Benytt samme batteritype eller en tilsvarende type anbefalt av apparatfabrikanten. Brukte batterier kasseres i henhold til fabrikantens instruksjoner. (Norwegian)

標準品以外の使用は、危険の元になります。交換品を使用する場合、製造者 に指定されるものを使って下さい。製造者の指示に従って処理して下さい。 (Japanese)

ВНИМАНИЕ! При замене аккумулятора на аккумулятор иного типа возможно его возгорание. Утилизируйте аккумулятор в соответствии с инструкциями производителя. (Russian)

# **Informacje dotyczące bezpieczeństwa napędu optycznego**

## **Informacja dotycząca bezpieczeństwa korzystania z lasera**

## **Ostrzeżenie bezpieczeństwa dotyczące napędu CD-ROM**

### **PRODUKT LASEROWY KLASY 1**

**OSTRZEŻENIE!** Aby zapobiec narażeniu na promieniowanie lasera napędu optycznego nie należy demontować lub naprawiać napędu optycznego samemu. Dla własnego bezpieczeństwa w celu uzyskania pomocy należy się skontaktować z technikiem profesjonalistą.

#### **Etykieta serwisowa z ostrzeżeniem**

**OSTRZEŻENIE!** OTWORZENIE NARAŻA NA NIEWIDZIALNE PROMIENIOWANIE LASERA. NIE NALEŻY PATRZEĆ NA WIAZKE LUB OGLADAĆ BEZPOŚREDNIO POPRZEZ INSTRUMENTY OPTYCZNE.

## **Przepisy CDRH**

Centrum CDRH (Center for Devices and Radiological Health) Amerykańskiej Agencji ds. Żywności i Leków wdrożyło przepisy dotyczące produktów laserowych 2 sierpnia 1976 roku. Przepisy te stosują się do produktów laserowych wyprodukowanych od 1 czerwca 1976 roku. Zgodność jest wymagana dla produktów sprzedawanych na terenie Stanów Zjednoczonych.

**OSTRZEŻENIE!** Używanie elementów sterowania lub regulacji albo procedur innych niż określone w tym podręczniku lub w instrukcji instalacji produktu laserowego, może spowodować narażenie na niebezpieczne promieniowanie.

#### **Informacje dotyczące powłoki zewnętrznej**

**WAŻNE!** Aby zapewnić izolację elektryczną i zachowanie bezpieczeństwa elektrycznego, cały komputer notebook PC oprócz miejsc lokalizacji portów We/We na bokach, jest pokryty warstwą izolacyjną.

# **Certyfikat CTR 21 (dla komputerów notebook PC z wbudowanym modemem)**

#### **Danish**

»Udstvret er i henhold til Rådets beslutning 98/482/EF EU-godkendt til at blive opkoblet på de offentlige telefonnet som enkeltforbundet terminal. På grund af forskelle mellem de offentlige telefonnet i de forskellige lande giver godkendelsen dog ikke i sig selv ubetinget garanti for, at udstyret kan fungere korrekt på samtlige nettermineringspunkter på de offentlige telefonnet.

I tilfælde af problemer bør De i første omgang henvende Dem til leverandøren af udstyret.«

#### **Dutch**

"Dit apparaat is goedgekeurd volgens Beschikking 98/482/EG van de Raad voor de pan-Europese aansluiting van enkelvoudige eindapparatuur op het openbare geschakelde telefoonnetwerk (PSTN). Gezien de verschillen tussen de individuele PSTN's in de verschillende landen, biedt deze goedkeuring op zichzelf geen onvoorwaardelijke garantie voor een succesvolle werking op elk PSTN-netwerkaansluitpunt.

Neem bij problemen in eerste instantie contact op met de leverancier van het apparaat.".

#### **English**

'The equipment has been approved in accordance with Council Decision 98/482/EC for pan-European single terminal connection to the public switched telephone network (PSTN). However, due to differences between the individual PSTNs provided in different countries, the approval does not, of itself, give an unconditional assurance of successful operation on every PSTN network termination point.

In the event of problems, you should contact your equipment supplier in the first instance.'

#### **Finnish**

"Tämä laite on hyväksytty neuvoston päätöksen 98/482/EY mukaisesti liitettäväksi yksittäisenä laitteena vleiseen kytkentäiseen puhelinverkkoon (PSTN) EU:n jäsenvaltioissa. Eri maiden vleisten kytkentäisten puhelinverkkojen välillä on kuitenkin eroja, joten hyväksyntä ei sellaisenaan takaa häiriötöntä toimintaa kaikkien vleisten kytkentäisten puhelinverkkoien liityntäpisteissä.

Ongelmien ilmetessä ottakaa viipymättä yhteyttä laitteen toimittajaan."

#### **French**

«Cet équipement a recu l'agrément, conformément à la décision 98/482/CE du Conseil, concernant la connexion paneuropéenne de terminal unique aux réseaux téléphoniques publics commutés (RTPC). Toutefois, comme il existe des différences d'un pays à l'autre entre les RTPC, l'agrément en soi ne constitue pas une garantie absolue de fonctionnement optimal à chaque point de terminaison du réseau RTPC.

En cas de problème, vous devez contacter en premier lieu votre fournisseur.»

#### **German**

"Dieses Gerät wurde gemäß der Entscheidung 98/482/EG des Rates europaweit zur Anschaltung als einzelne Endeinrichtung an das öffentliche Fernsprechnetz zugelassen. Aufgrund der zwischen den öffentlichen Fernsprechnetzen verschiedener Staaten bestehenden Unterschiede stellt diese Zulassung an sich jedoch keine unbedingte Gewähr für einen erfolgreichen Betrieb des Geräts an jedem Netzabschlußpunkt dar.

Falls beim Betrieb Probleme auftreten, sollten Sie sich zunächst an ihren Fachhändler wenden."

#### **Greek**

«Ο εξοπλισμός έγει εγκριθεί για πανευρωπαϊκή σύνδεση μεμονωμέου τερματικού με το δημόσιο τηλεφώνικό δίκτυο μεταγωγής (PSTN), σύμφωνα με την απόφαση 98/482/ΕΚ του Συμβουλίου· ωστόσο, επειδή υπάρχουν διαφορές μεταξύ των επιμέρους PSTN που παρέχονται σε διάφορες χώρες, η έγκριση δεν παρέγει αφ' εαυτής ανεπιφύλακτη εξασφάλιση επιτυχούς λειτουργίας σε κάθε σημείο απόληξης του δικτύου PSTN.

Εάν ανακύψουν προβλήματα, θα πρέπει κατ' αρχάς να απευθύνεστε στον προμηθευτή του εξοπλισμού  $\sigma$  ( $\sigma$ )

#### **Italian**

«La presente apparecchiatura terminale è stata approvata in conformità della decisione 98/482/CE del Consiglio per la connessione paneuropea come terminale singolo ad una rete analogica PSTN. A causa delle differenze tra le reti dei differenti paesi, l'approvazione non garantisce però di per sé il funzionamento corretto in tutti i punti di terminazione di rete PSTN.

In caso di problemi contattare in primo luogo il fornitore del prodotto.»

#### **Portuguese**

«Este equipamento foi aprovado para ligação pan-europeia de um único terminal à rede telefónica pública comutada (RTPC) nos termos da Decisão 98/482/CE. No entanto, devido às diferencas existentes entre as RTPC dos diversos países, a aprovação não garante incondicionalmente, por si só, um funcionamento correcto em todos os pontos terminais da rede da RTPC.

Em caso de problemas, deve entrar-se em contacto, em primeiro lugar, com o fornecedor do equipamento.»

#### **Spanish**

«Este equipo ha sido homologado de conformidad con la Decisión 98/482/CE del Consejo para la conexión paneuropea de un terminal simple a la red telefónica pública conmutada (RTPC). No obstante, a la vista de las diferencias que existen entre las RTPC que se ofrecen en diferentes países, la homologación no constituve por sí sola una garantía incondicional de funcionamiento satisfactorio en todos los puntos de terminación de la red de una RTPC.

En caso de surgir algún problema, procede ponerse en contacto en primer lugar con el proveedor del equipo.».

#### **Swedish**

"Utrustningen har godkänts i enlighet med rådets beslut 98/482/EG för alleuropeisk anslutning som enskild terminal till det allmänt tillgängliga kopplade telenätet (PSTN). På grund av de skillnader som finns mellan telenätet i olika länder utgör godkännandet emellertid inte i sig självt en absolut garanti för att utrustningen kommer att fungera tillfredsställande vid varje telenätsanslutningspunkt.

Om problem uppstår bör ni i första hand kontakta leverantören av utrustningen."

# **Produkt zgodny z ENERGY STAR**

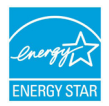

ENERGY STAR to wspólny program Agencji Ochrony Środowiska USA i Departamentu Energii USA, pomagający w uzyskaniu oszczędności i chroniący środowisko naturalne, poprzez promowanie produktów i działań efektywnych energetycznie.

Wszystkie produkty ASUS z logo ENERGY STAR, są zgodne ze standardem ENERGY STAR, a funkcja zarządzania energią jest włączona domyślnie. Monitor i komputer sa automatycznie ustawiane na uruchomienie trybu uspienia po 15 i 30 minutach braku aktywnosci u0ytkownika. W celu wybudzenia komputera, kliknij myszą lub naciśnij dowolny przycisk na klawiaturze. Szczegółowe informacje dotyczące zarządzania energią i wynikające z niego korzyści dla środowiska, można uzyskać pod adresem http://www.energy.gov/powermanagement. Dodatkowo, szczegółowe informacje dotyczące możliwości przyłączenia do programu ENERGY STAR, można uzyskać pod adresem http://www.energystar.gov.

> **UWAGA:**Program Energy Star NIE jest obsługiwany w produktach działajacych na bazie systemów Freedos i Linux.

# **Etykieta "Eco" przyznawana przez Unię Europejską**

Laptop ten został wyróżniony etykietą "EU Flower" przez Unię Europejską, która poświadcza, że niniejszy produkt posiada następujące cechy:

- 1. Mniejsze zużycie energii podczas użytkowania oraz działania w trybie gotowości.
- 2. Ograniczone wykorzystanie ciężkich metali toksycznych.
- 3. Ograniczone wykorzystanie substancji szkodliwych dla środowiska i zdrowia ludzkiego.
- 4. Ograniczenie wykorzystania naturalnych zasobów poprzez popieranie utvlizacii.
- 5. Łatwe aktualizowanie i wydłużenie żywotności, poprzez zapewnienie kompatybilnych części zapasowych, takich jak baterie, zasilacze, klawiatura, pamięć i jeśli dostępny jest napęd CD lub DVD.
- 6. Ograniczenie trwałych odpadów poprzez realizację polityki zwrotnego przyjmowania.

W celu uzyskania szczegółowych informacji na temat etykiety "EU Flower", należy odwiedzić stronę internetową dla etykiety "Eco" Unii Europejskiej: http://www.ecolabel.eu.

## **Zgodność i deklaracja zgodności z ogólnoświatowymi przepisami ochrony środowiska**

Firma ASUS wprowadza koncepcje ekologii podczas projektowania i produkcji produktów, a także zapewnia, że na każdym etapie cyklu żywotności produktu ASUS, będzie on zgodny z ogólnoświatowymi przepisami ochrony środowiska. Dodatkowo, ASUS udostępnia odpowiednie informacje, w oparciu o wymagania przepisów.

Sprawdź stronę sieci web http://csr.asus.com/english/Compliance.htm w celu uzyskania informacji opracowanych w oparciu o wymagania przepisów, z którymi są zgodne produkty ASUS:

**Japońskie deklaracje materiałowe JIS-C-0950**

**EU REACH SVHC**

**Koreańskie przepisy RoHS**

**Szwajcarskie przepisy dotyczące energii**

## **Recycling ASUS/Usługi zwrotu**

Programy recyklingu i zwrotu ASUS wiążą się z naszym dążeniem do zapewnienia zgodności z najwyższymi wymaganiami dotyczącymi ochrony środowiska. Wierzymy w celowość dostarczania rozwiązań, umożliwiających recykling naszych produktów, baterii, innych komponentów oraz materiałów pakujących. Szczegółowe informacje dotyczące recyklingu w różnych regionach, można uzyskać pod adresem http://csr. asus.com/english/Takeback.htm.

#### **EC Declaration of Conformity**

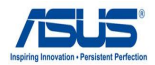

#### **We, the undersigned,**

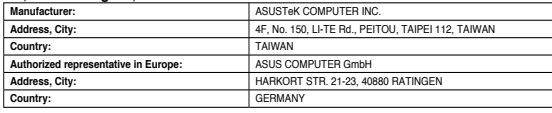

#### **declare the following apparatus:**

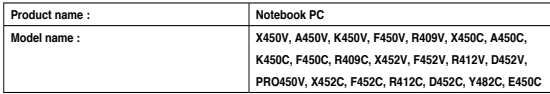

**conform with the essential requirements of the following directives:** 

#### **2004/108/EC-EMC Directive**

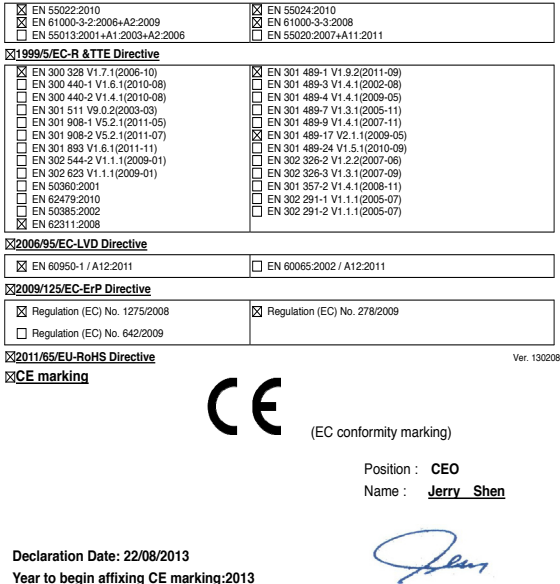

**Declaration Date: 22/08/2013 Year to begin affixing CE marking:2013** 

Signature : **\_\_\_\_\_\_\_\_\_\_**

### **EC Declaration of Conformity**

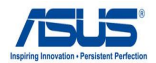

#### **We, the undersigned,**

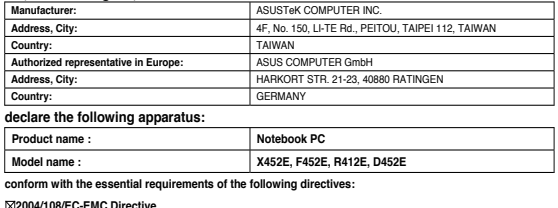

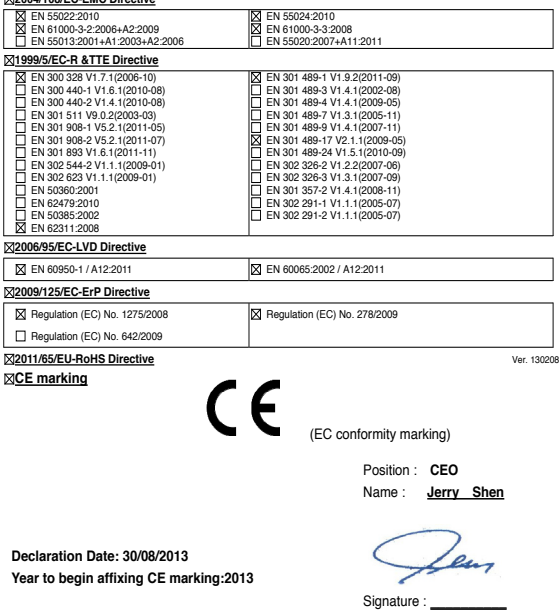

#### **EC Declaration of Conformity**

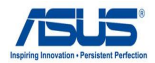

#### **We, the undersigned,**

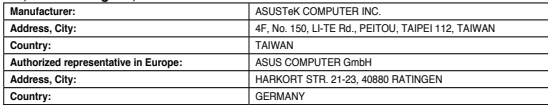

#### **declare the following apparatus:**

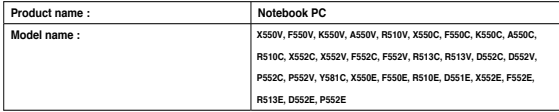

**conform with the essential requirements of the following directives:** 

#### **2004/108/EC-EMC Directive**

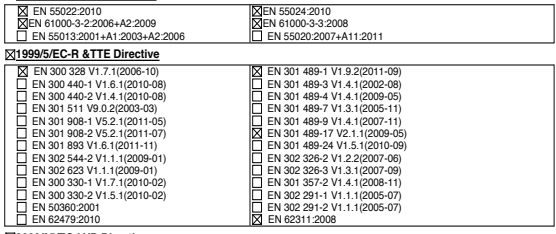

#### **2006/95/EC-LVD Directive**

EN 60950-1 / A12:2011 EN 60065:2002 / A12:2011

Regulation (EC) No. 278/2009

#### **2009/125/EC-ErP Directive**

Regulation (EC) No. 1275/2008

Regulation (EC) No. 642/2009

**2011/65/EU-RoHS Directive** Ver. 130208

#### **CE marking**

 $C \in$ 

(EC conformity marking)

Position : **CEO**

Name : **Jerry Shen**

**Declaration Date: 30/07/2013 Year to begin affixing CE marking:2013** 

len

Signature : \_\_\_\_\_

Podręcznik elektroniczny do notebooka 129

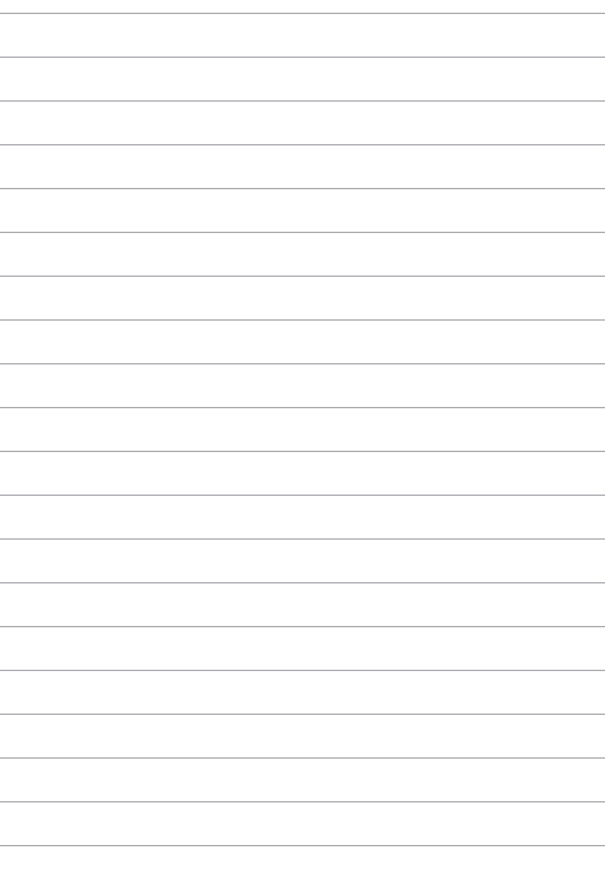